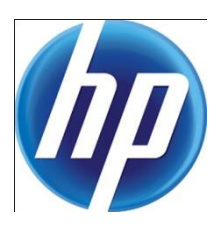

# **HP WEB JETADMIN**<br>Columns and Filters Detail

# **CONTENTS**

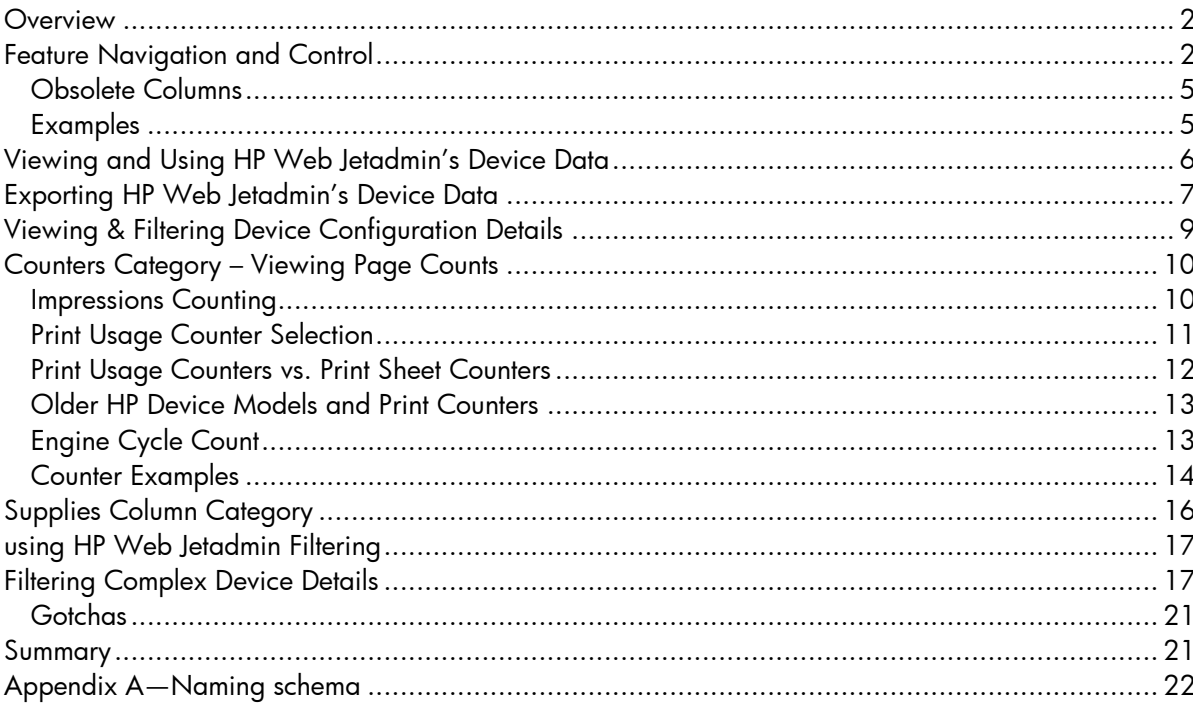

# <span id="page-1-0"></span>**OVERVIEW**

HP Web Jetadmin has many columns that can be displayed in device lists and are settable criteria elements within filtering features. As of HP Web Jetadmin 10.2 Service Release 5, many improvements and changes have been made in this area. This document focuses generally on the Columns and Filters functionality for HP Web Jetadmin 10.2 Service Release 5 and later.

# <span id="page-1-1"></span>FEATURE NAVIGATION AND CONTROL

The navigation and option changes for the Device List Columns, Filters, and Exporting features are among the first things you will notice when using HP Web Jetadmin 10.2 Service Release 5 and later. HP has changed many of the related device data elements and has added new navigation controls that ease navigation of many data elements. Let's focus on the new Select Columns user interface first. Finding the Select Columns interface can be done by right-clicking on any HP Web Jetadmin device list header. Simply select the Customize option in the list (not shown). In Figure 1, note the absence of the Source control (used in older HP Web Jetadmin versions and provided Basic, Standard, and Advanced column selection). Source has been replaced by the new Category control (Figure 1), which contains three main selection items—**Favorites, All,** and Obsolete. Here is a summary of each:

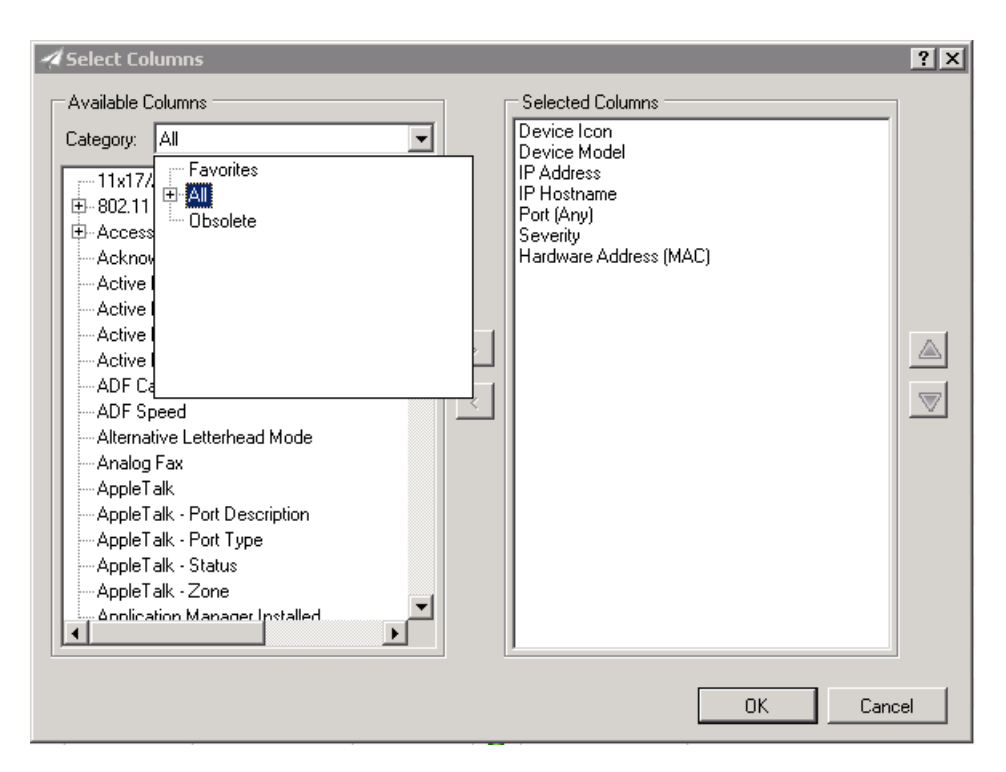

Figure 1 – Select Columns interface with categories

 Favorites – Shows a static list of the most frequently used device management attributes. Contact Person, Device Firmware Version, and Last Communication are among the many available choices.

• **All** – Shows all top-level device and non-device Column items. These can be expanded to view sub-columns. Sub-columns or properties are discussed later in the document.

• Obsolete – Shows column items that will eventually be removed from the HP Web Jetadmin software. Obsolete is discussed later in the document.

Category **All** is shown selected in Figure 1. Note that the **Available Columns** list is populated with all top-level elements (columns) and that certain columns exist with an expand control (+ symbol in a box) that allows the user to view and select even more columns or subproperties of the top-level element.

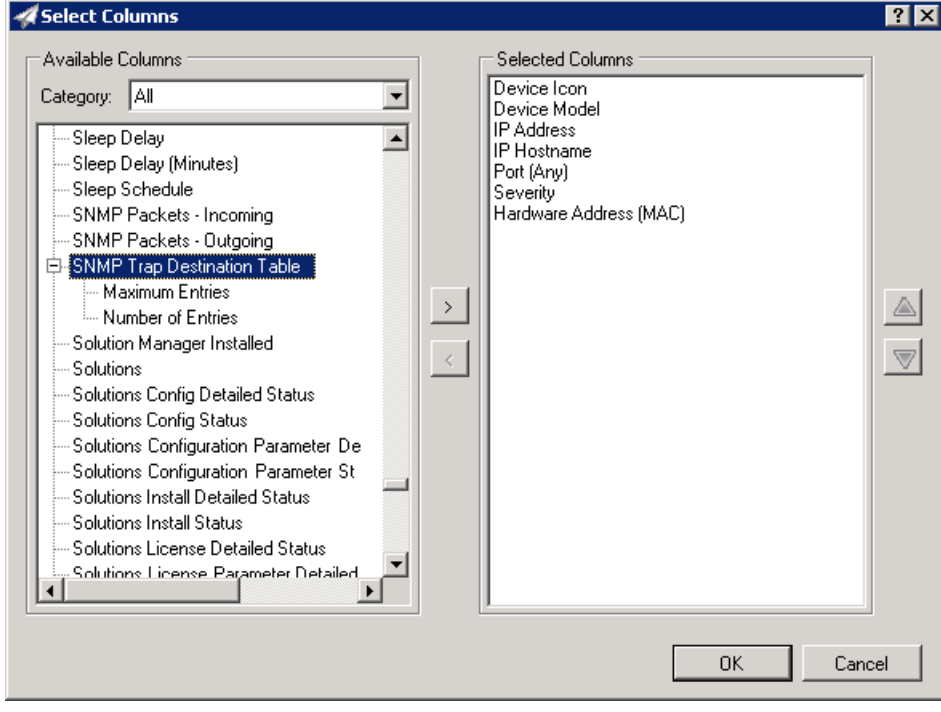

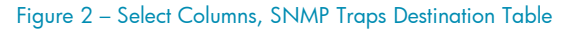

In Figure 2, the expanded SNMP Traps Destination Table configuration element is shown with two columns beneath it. The Maximum Entries and Number of **Entries** columns allow viewing specific properties of the HP Jetdirect SNMP Trap Destination Table. These more complex properties can be found under many top-level elements (columns) throughout the Available Columns selection. Complex columns are discussed later in this document.

Filters is another area that changed in HP Web Jetadmin 10.2 Service Release 5. To view the filters control, simply choose the Filters menu on any HP Web Jetadmin device list and select New. Once in the **Filter Editor** interface, click **Add** to activate the **Function** interface (Figure 3).

In this interface, note the new Category drop-down menu. This replaces the older Advanced, Standard, and Basic selection items that were available in older versions of HP Web Jetadmin. The new selections in the Category menu are Favorites, All, and Obsolete. Note that any item in the All sub-category allows selection of categorized items under the Device Properties listing.

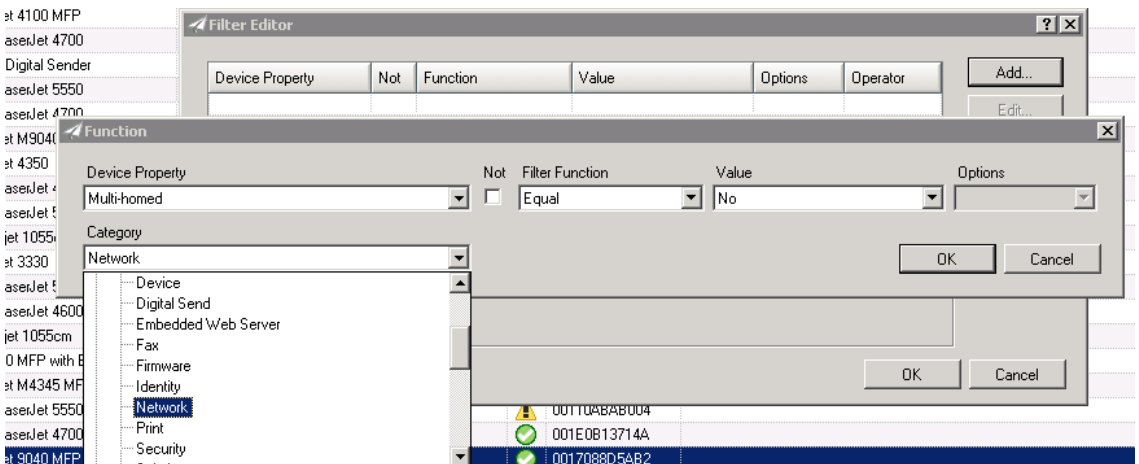

Figure 3 – Filter Editor, Add, Function, Network category selection

Many device properties now contain sub-selections that are not available in HP Web Jetadmin device list columns. In Figure 4, observe the SNMP Trap Destination Table, All Entries item selection under Device Property. All Entries represents the actual content of the SNMP Trap Destination Table at the device. This is the case for device properties that are complex or have a table characterization, as is the case with SNMP Trap Destination Table. This provides a way to filter on a specific table-state, such as Is List Full. In previous versions of HP Web Jetadmin, complex regular expressions were needed to detect these states in device filtering.

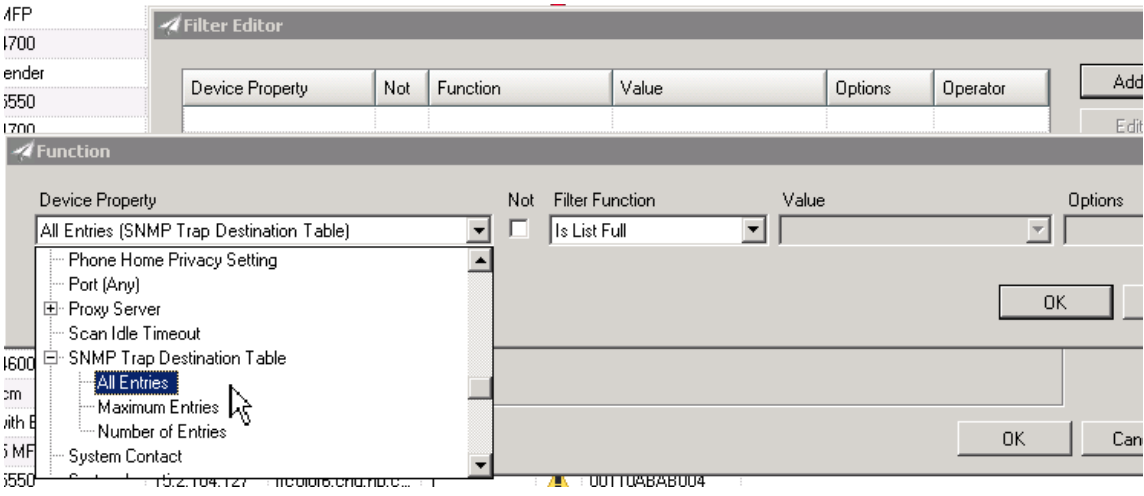

Figure 4 – Filter Editor, Add, Function, shows SNMP Trap Destination, All Entries selection

NOTE Additional details regarding All Entries can be found in the section named *Filtering Device Table Details* later in this document.

#### Finally, the Export Devices

interface is yet another area where new columns properties can be found. Export can be activated from any HP Web Jetadmin device list selection. Simply right-click the selection and select **Export** from the resulting list. Export Devices (Figure 5) uses the same categories as filters and columns selection interfaces. After a category is selected, the various device data elements and their sub-properties appear in the resulting list. These elements can be selected as export items to be pushed to email, storage, or SQL database views. More export detail and functionality is covered later in this document.

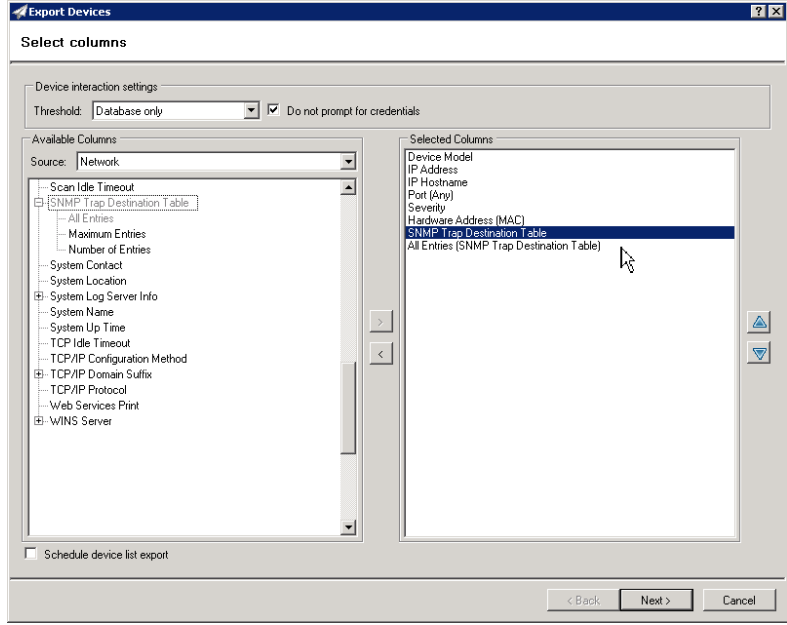

Figure 5 – Export Devices column selection

### <span id="page-4-0"></span>Obsolete Columns

Many columns in HP Web Jetadmin 10.2 Service Release 5 and later have been categorized as *obsolete*. These columns continue to exist and also function, but will be removed from the software in a future revision (not yet determined). These columns are now located in the Obsolete category within HP Web Jetadmin selection interfaces. There are two primary reasons for a column being categorized as obsolete:

- The column no longer has value or is not supported by HP in many current or future products
- The column has been replaced by a new column for various reasons

The second point is true in the majority of cases where columns have been categorized as obsolete for two reasons. First, complex device details have been improved in newer columns with far better functionality. The old (obsolete) column continues to exist and function, but the new column should be strongly considered as a replacement (see the note in the following Examples section). Second, new HP device functionality created a need for column improvements and older HP device functionality has been programmatically bridged into the new column item.

### <span id="page-4-1"></span>Examples

All of the device usage metrics have been merged into HP Web Jetadmin's newer Counters columns and have been moved into the **Obsolete** category. Supplies is another area where an improved column and sub-properties feature provides far better functionality than older, individual supplies columns.

#### Use the Select Columns

interface (shown in Figure 6) to understand obsolete columns. Also, obsolete column categorization is noted in other places, such as the HP Web Jetadmin device list column headers and the filter or export interfaces.

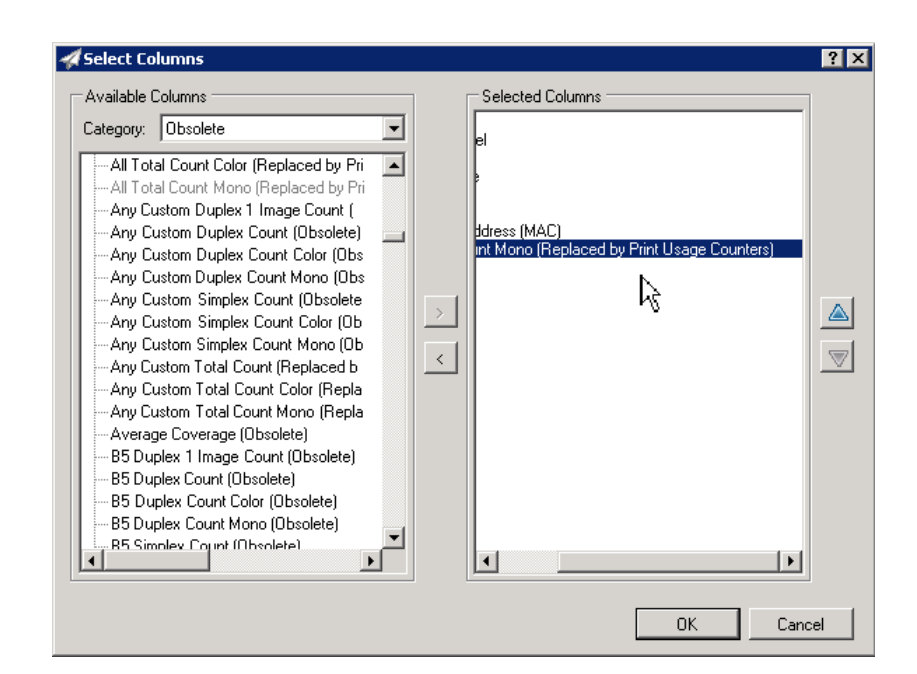

Figure 6 – Select Columns showing an obsolete column selection with a "replaced by" notation

When a column has a replacement, the notation available in these areas includes the new column replacement name as shown in Figure 6.

NOTE HP will continue to make obsolete columns available for the next few releases so that administrators and others can continue to rely on them in device lists, filtering, and exporting features. HP will remove these in a future release (to be determined) and will give notice through regular support documentation when these changes occur.

# <span id="page-5-0"></span>VIEWING AND USING HP WEB JETADMIN'S DEVICE DATA

Newer versions of HP Web Jetadmin (version 10.2 Service Release 5 and later) offer device details through both parent columns and sub-columns. Device details have been placed into this propertiesbased feature set to make finding columns and acquiring data much easier. In this section, we will look at viewing these details in HP Web Jetadmin device lists and exporting the data to both XML and CSV formats.

Exporting simple device list detail has always been accessible via the HP Web Jetadmin Device **Export** features or via a simple copy command, such as Ctrl-C, on a single or multidevice list entry.

Here is an example of simple device list detail in the comma separated value (CSV) format:

```
"DeviceIcon", "DisplayName", "IPHostname", "LastCommunicationTime", "LastDiscoveryTime", "DeviceStatusSeverity"
"<Not Exportable>", "HP LaserJet M4345 MFP", "NPIA582EC", "12/27/2010 11:11 AM", "12/22/2010 9:11 AM", "Ready"
```
Note that the values are all surrounded by quote characters and are separated by comma delimiter characters. Also note that that header names are HP Web Jetadmin programmatic names rather than the localized names used in device list column headers.

The way complex items are displayed in lists changed in HP Web Jetadmin 10.2 Service Release 5. Note the small magnifying glass icon in Figure 7 that indicates the presence of complex data held within the individual device list cell. In this case, we are showing **Send To Network Folder** settings on an HP MFP model where two folders have been configured to store scanned content.

| All Devices (6103)<br>Error Devices (796)<br>帍<br>Warning Devices (1821) |                                             |              | Device Model                                                                   | IP Hostname              |           | Send To Network Folder | Last Communication              | Last Discovered  | Sev                                    |                |
|--------------------------------------------------------------------------|---------------------------------------------|--------------|--------------------------------------------------------------------------------|--------------------------|-----------|------------------------|---------------------------------|------------------|----------------------------------------|----------------|
|                                                                          |                                             |              | HP LaserJet M4345 MFP                                                          |                          | NPIA582EC |                        |                                 |                  |                                        |                |
|                                                                          |                                             |              |                                                                                |                          |           |                        | Enabled (2 folders)             |                  | 12/27/2010 10:00 A. 12/22/2010 9:11 AM |                |
|                                                                          | <b>Send To Network Folder</b>               |              |                                                                                |                          |           |                        |                                 |                  |                                        |                |
| WINS Server:                                                             |                                             | 16.149.3.246 |                                                                                |                          |           |                        |                                 |                  |                                        |                |
|                                                                          |                                             |              | NTLM Authentication Setting: SendToNetworkFolderNTLMAuthentication_LM_AND_NTLM |                          |           |                        |                                 |                  |                                        |                |
| <b>TIFF Version:</b>                                                     |                                             |              | SendToNetworkFolderTiffVersion Tiff60                                          |                          |           |                        |                                 |                  |                                        |                |
| M-Series or Later:                                                       |                                             | Yes          |                                                                                |                          |           |                        |                                 |                  |                                        |                |
| Network folders:                                                         |                                             |              |                                                                                |                          |           |                        |                                 |                  |                                        |                |
| Alias Name                                                               | Folder Path                                 | FTP Server   | FTP Command Port                                                               | FTP Path                 | User Name | Domain                 | Enable Default File Name Pr     | File Name Prefix | Create Directory Based On              | $\overline{0}$ |
| Folder_1                                                                 | \\server\folder_1{ <not supported=""></not> |              | <not supported=""></not>                                                       | <not supported=""></not> |           |                        | oufDom   SendToNetworkFolderEna |                  | SendToNetworkFolderCre   S             |                |
| Folder <sub>2</sub>                                                      | \\server\folder 2 <not supported=""></not>  |              | <not supported=""></not>                                                       | <not supported=""></not> |           |                        | oufDom SendToNetworkFolderEna   |                  | SendToNetworkFolderCre Se              |                |
|                                                                          |                                             |              |                                                                                |                          |           |                        |                                 |                  |                                        |                |

Figure 7 – Complex column details exposed in device list tool tip feature

Holding the mouse cursor over the complex column device list cell causes underlying details to appear in a tool tip. Figure 7 shows the actual folders and their settings as configured on the HP MFP device.

NOTE Many newer HP models, such as the CM4540 MFP or CP5225 Series, protect device details with the Embedded Web Server password credential. When this password is activated on the device, many details could appear as **<Unknown>** in HP Web Jetadmin columns and elsewhere. HP Web Jetadmin must have this password saved in its credentials store for it to authenticate and get device details. Use the HP Web Jetadmin Status column and look for the message <Credential Failure> to determine if a password is needed. If a password is needed, right-click the device in any device list and choose Update credentials... Tools, **Options, Credentials** functionality can also be used to update device passwords as they are discovered. See the *HP Web Jetadmin Security* document for more information.

# <span id="page-6-0"></span>EXPORTING HP WEB JETADMIN'S DEVICE DATA

HP Web Jetadmin makes it possible to export device data to a file on the local client hard-drive, to an email, or to a specific hard-drive location on the HP Web Jetadmin server. One way to initiate an export through any device list selection is to right-click and select Export. Through the resulting dialogues (not shown), the user can export the top-level list details to CSV or XML file formats. The user can specify either a straight export from the HP Web Jetadmin/SQL tables or specify the amount of time allowed before HP Web Jetadmin queries the device directly. The user can even direct the export to store data in a number of locations, including email. One way to export these details is to right-click from a device list. Another way to initiate this operation is to go to **Tools, Export Devices** on the menu bar (not shown).

Let's discuss the different types of device data that HP Web Jetadmin offers. Device details within columns can be described as either *simple* or *complex*. A simple column is best thought of as one column to one value per device. An example of this is **Engine Cycle Count**. In this case, one device column cell for a specific device is always just one value such as 1509. As described previously, complex columns contain an *overview* value and additional details that can be displayed by using the tool-tip feature. An overview value could be an overall total, such as the **Supplies** column described previously. Here the value represents the total number of specific supplies within a given device. Then underneath the **Supplies** column, the user can find many specifics about supplies, such as part numbers, levels, and serial numbers. Complex columns always have a magnifying glass icon as part of their column header.

NOTE Exporting directly to HP Web Jetadmin/SQL tables, which are known as V*iews,* is not covered in this document. See the white paper titled *Database Views in HP Web Jetadmin* at [www.hp.com/go/wja.](http://www.hp.com/go/wja)

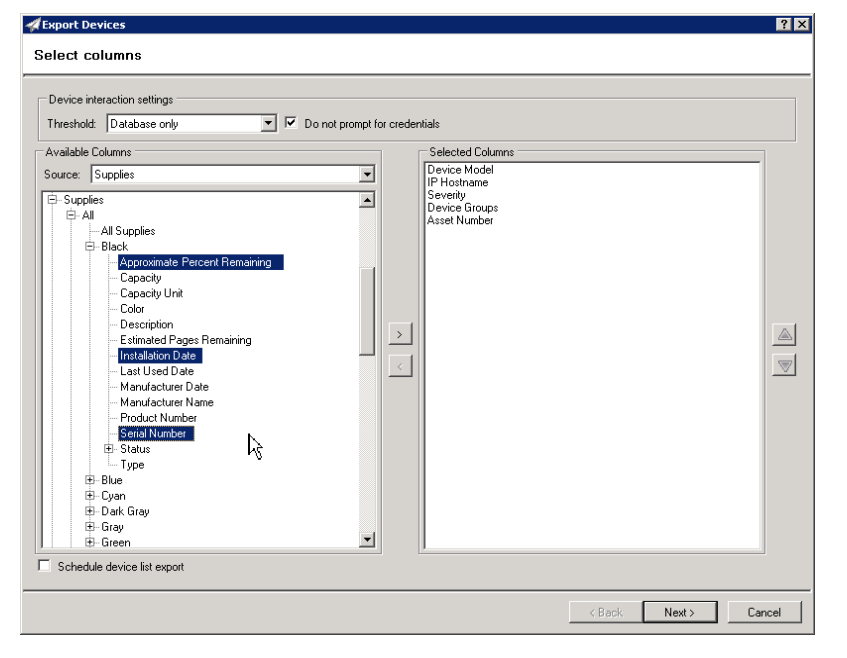

Figure 8 – Select Columns for Export

When exporting the details from a column such as Supplies, the user must use Select Columns (shown in Figure 8). Notice that the user has bypassed the toplevel column Supplies and drilled down to specific elements of interest: Approximate Percent Remaining, Installation Date, and Serial Number.

The resulting exported data could appear as shown in Figure 9. This illustrates CSV data opened in a spreadsheet application such as Microsoft Excel. Note that the column header names are represented by the programmatic names.

NOTE Exporting elements from complex or parent columns is a change from earlier releases of HP Web Jetadmin where complex details were rendered in delineated formats. The newer exporting features greatly simplify these operations and result in a more basic data format.

| Supplies. All. Black. ApproxPercent Remaining Supplies. All. Black. InstallDate Supplies. All. Black. Serial Number |              |          |
|----------------------------------------------------------------------------------------------------|--------------|----------|
|                                                                                                    | 9/8/20100:00 | 16850952 |

Figure 9 – Complex Supplies Export

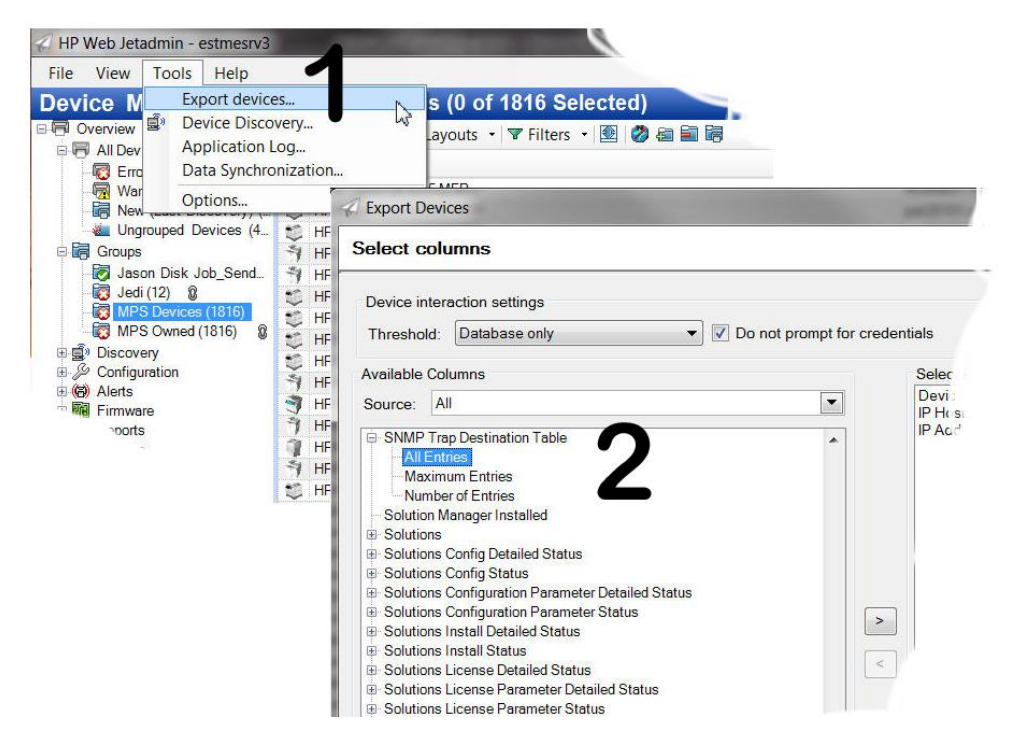

Figure 10 – Tools, Options Exporting SNMP Traps Table, All

- <Devices>  $-$  <Device> <DisplayName>HP Color LaserJet 4700</DisplayName> <IPHostname>ros04085.rose.hp.com</IPHostname> <TrapTable>4 of 5</TrapTable> - <TrapTable.Items> - <TrapTableEntry> <Sint>L</Sint> <IPAddress>192.168.88.59</IPAddress>  $<$ FODN $/$ > <Port>27892</Port> <Community>wja</Community> </TrapTableEntry>  $-$  <TranTableEntry> <Slot>2</Slot> <IPAddress>192.168.162.16</IPAddress>  $<$ FODN $/$ > <Port>27892</Port> <Community>wja</Community> </TrapTableEntry> - <TrapTableEntry> <Slot>3</Slot> <IPAddress>192.168.103.84</IPAddress> <FQDN /> <Port>27892</Port> <Community>wia</Community> </TrapTableEntry> - <TrapTableEntry> <Slot>4</Slot> <IPAddress>192.168.107.225</IPAddress> <FODN /> <Port>27892</Port> <Community>wja</Community> </TrapTableEntry> </TrapTable.Items> <LastCommunicationTime>12/27/2010 9:33 AM</LastCommunicationTime> <FirstDiscoveryTime>12/22/2010 9:11 AM</FirstDiscoveryTime> <LastDiscoveryTime>12/22/2010 9:11 AM</LastDiscoveryTime> <PortDisplayString>1</PortDisplayString> <DeviceStatusSeverity>Ready</DeviceStatusSeverity> <MacAddress>0014388E2733</MacAddress> </Device> </Devices>

Some complex columns exist in a tabular form and provide no clear way of selecting specific instances or settings within the complex detail. The SNMP Traps Destination Table column is a good example of a complex column of this type. In this case, the only selectable complex column details are Maximum Entries and Number of Entries. The entries themselves are not selectable due to the potential variety of SNMP trap tables available in HP Jetdirect print servers. In the case of the Traps Destination Table, we must use the All Entries column (shown in Figure 10).

NOTE The All Entries column item is only found in the Tools, Export devices feature on the HP Web Jetadmin menu bar. While the actual contents of the SNMP Trap Destination Table can be viewed as a tool-tip from a device in an HP Web Jetadmin device list, the contents can only be exported via the Tools, Options feature as shown in Figure 10.

Exporting tabular details is probably best done with the XML file format. Notice in Figure 11 that the XML details can be easily read and that **TrapTable.Items** shows the actual content of the device's Trap Destination Table. By observing the top level item TrapTable, you can understand that four of the five possible entries are being used in this case. Of course, this same detail can be exported to CSV format, but the actual contents of the Trap Destination Table remains in XML format between quotes within a comma-separated cell.

Notice that in some cases what is viewed in a complex column by hovering over the column is not necessarily exported as such. For example, if the column for Storage Media is enabled and subsequently exported, all that will be exported is the high level integer value for Storage Device Count, not the complex information that would be viewed when hovering over the value in the column. In order to export that information, start the export wizard and drill down to the Storage Media column. Another selection will be visible

here that isn't visible when adding regular columns called Storage Mediums. Adding this column to the export will include all the complex data that is seen when hovering over the value in the column.

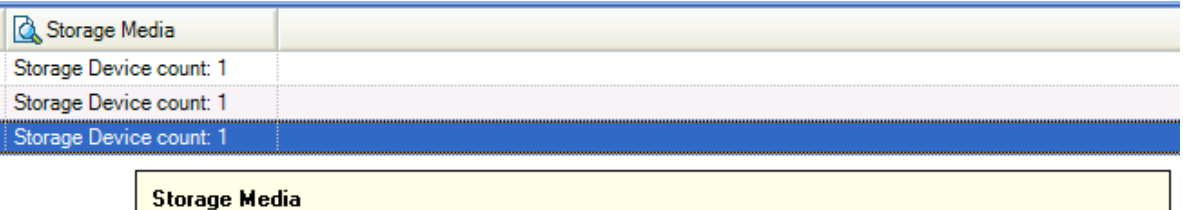

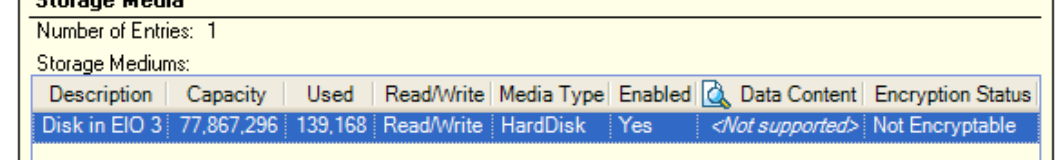

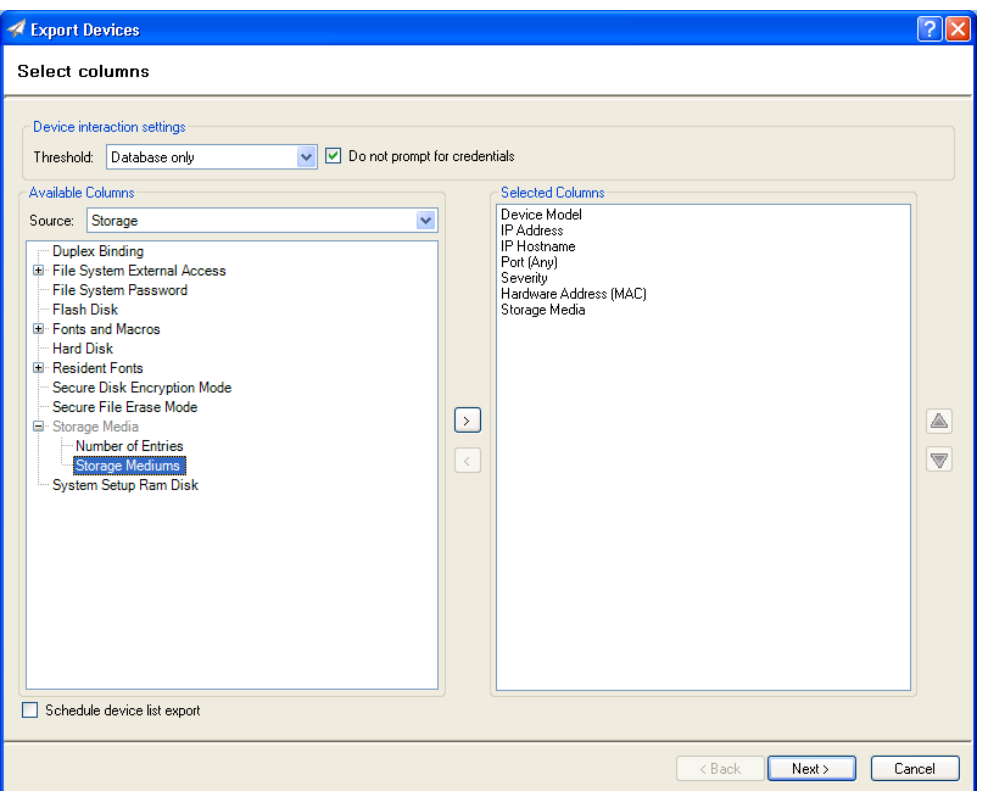

### <span id="page-8-0"></span>VIEWING & FILTERING DEVICE CONFIGURATION DETAILS

HP Web Jetadmin is capable of showing many different device configuration attributes and settings values in device list columns. These device settings can also be used in filtering to allow filtered device lists, automatic grouping, and group policies automation. As of Service Release 5, users should be aware of changes that have been made to device settings columns.

First, a number of newer device configuration elements have been devised to support both newer and older HP device models. This change is due to newer functionality that exists on newer devices that can be mapped from older device configuration elements. In this case, the older device configuration element is now labeled with a "replaced by" statement and will continue to function on both configurations and as a display feature within columns. But, the older element only functions on older devices, not on newer devices.

Second, device details in HP Web Jetadmin 10.2 Service Release 5 underwent a good deal of improvement and simplification. In doing this, HP has created another set of configuration items with the "replaced by" label. Again, these items can be found in the Obsolete category in the Columns Selection interface.

Here are just a few examples of device settings columns with "replaced by" labeling:

- SLP Config (Replaced by Network Enable Features)
- Default Sign-in Method (Replaced by Access Control for Device Functions)
- Fax Send Setup (Replaced by Fax Send Settings)

<span id="page-9-0"></span>A complete listing of these types of columns is available in the Appendix portion of this document.

# COUNTERS CATEGORY – VIEWING PAGE COUNTS

New columns were added in HP Web Jetadmin 10.2 Service Release 5 to separate sheet counting from impression counting. Newer HP devices, such as FutureSmart, started counting in impressions to improve accuracy of billing for color vs. mono. In addition, older printers with recent firmware have the ability to switch to counting impressions instead of sheets.

### <span id="page-9-1"></span>Impressions Counting

HP has enabled impressions counting on newer device models and optionally on older device models, depending on the firmware revision, to more accurately reflect the usage of a printer's engine. Simply put, one impression is a printed side of a sheet of print media or paper. The word *printed* is key because sides of sheets where the print engine does not create any print or image are not counted as impressions. A counter named **Blank Impressions** exists (newer HP models only) to count sides of sheets that passed through a printer's engine without having an image printed on them. Impressions counters measure actual printing rather than simply the number of sheets that pass through the print engine. For example, a duplex sheet that passes through the engine and acquires print on each page side is equal to two *impressions*. As another example, a duplex sheet that passes through the engine and does not acquire print on either side is equal to zero *impressions* and is also equal to two *blank impressions.* Blank Impressions counting is available only on newer HP models. The real benefit of impression counting is to more accurately count color vs. mono printing.

By default, newer HP device models, such as the HP LaserJet Enterprise CM4540 MFP series and HP Color LaserJet Enterprise CP5520 Printer series, count impressions. HP Web Jetadmin 10.2 Service Release 5 uses these new counters in the **Print Usage** portion of HP Web Jetadmin columns and in Reports. Many HP device models had the Duplex Impressions counting feature added to firmware revisions after their initial release. The **Duplex Impressions** feature is configurable from within HP Web Jetadmin to change the device count behavior and also asks that you acknowledge or opt-in to using impressions-based counting. More information can be found by reviewing the HP white papers titled *Impression Counting in HP Web Jetadmin* and *HP LaserJet Multifunction (MFP) and Single Function Series Products – Changes to the Usage Pages for "Print Usage Tracker"*. Both white papers can be found by searching [www.hp.com/support.](http://www.hp.com/support)

NOTE Enabling Duplex Impressions is not a reversible option. Please evaluate all details carefully before enabling this option.

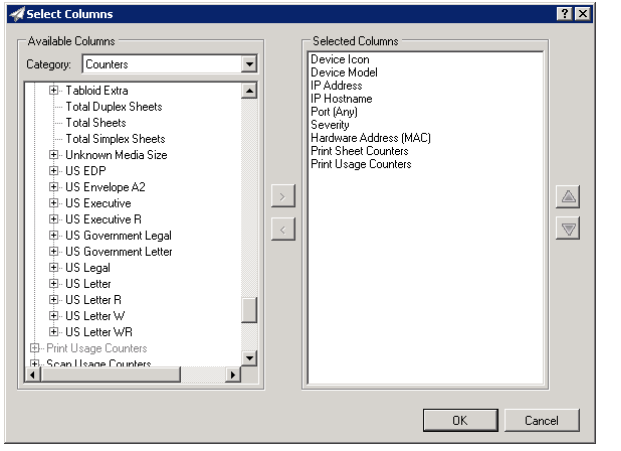

<span id="page-10-0"></span>Print Usage Counter Selection

As discussed previously in the Feature Navigation and Control section, HP Web Jetadmin 10.2 Service Release 5 has organized column detail so that it is easier to find and understand. This is true with the many usage counters now presented through the new Counters section in both columns and filtering tools. Figure 12 shows the columns selection tool with items under Print Sheet Counters exposed. Note that many items under the Print Sheet Counters and Print Usage Counters parent counters can be expanded by clicking the "+" symbol to show sub-properties. Any of these items and their respective sub-properties can be enabled in a device list and viewed as individual counters.

Figure 12 – Select Columns, Print Usage Counters

A simple rule with these counters is that the expandable items are device-based counters and may or may not be supported on the device, depending on the firmware and/or device model. Under Print Sheet Counter, find the following sub-items:

- Total Duplex Sheets
- Total Sheets
- Total Simplex Sheets

These items always reflect the total sum of all sub-items. The same is true for the other counter types, including **Print Usage Counters**. Again, each of the sub-items that can be expanded via  $a^{\prime\prime}$ +" symbol are a device-based counter that is based on the actual property supported at the device. These items include the following:

- Total Color Impressions
- Total Equivalent Impressions
- Total Impressions
- Total Mono Impressions

All of these items capture the totals from all of the sub-properties available at the device. Total Blank **Impressions** is one exception to this rule. This counter is device-based and is supported on devices that truly count impressions. Remember, a blank impression is simply a side of a page that passed through the print path without receiving a print impression. These counters are more easily understood when viewed through the device list as shown in the next section.

### <span id="page-11-0"></span>Print Usage Counters vs. Print Sheet Counters

HP Web Jetadmin 10.2 Service Release 5 implemented two major print counter columns-Print Usage Counter and Print Sheet Counter. Let's focus on the Print Usage Counter column first. The Print Usage Counter column can be activated in any device list through the Layouts feature or by simply accessing Customize through the right-click menu on any column header. Figure 13 shows the Print Usage Counter column enabled with the complex column data exposed via a tool-tip that was activated by holding the mouse cursor over the **Print Usage** list value for a particular device.

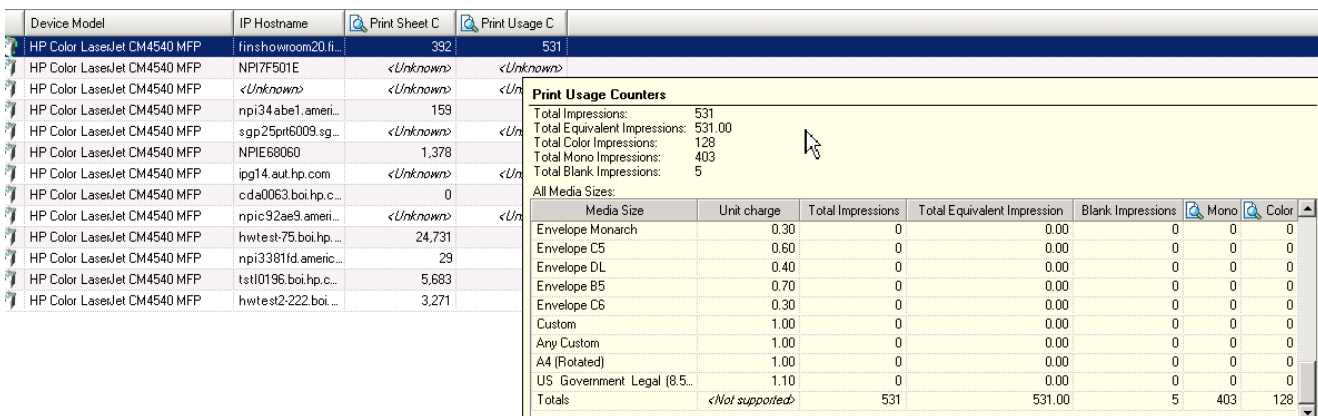

#### Figure 13 – Print Usage Counter

There are several things to note about the data in Figure 13. A device that supports *impressions* counts is shown displaying a number of total values from the list of media counts. The Total **Impressions** value reflects the number of media sides that received print. The **Total Equivalent Impressions** value uses the **Unit Charge** value that reflects an engine cycle media size use factor. The Total Color and Total Mono Impressions values reflect whether the print is a color or monochrome impression. As stated in the previous section, the Total Blank Impressions value represents a count of blank page sides where no image was printed.

The Print Sheet Counters column reflects device print path operations and shows Simplex, Duplex, and **Total** values. Sheet counting does not take into consideration the number of images created in print. Rather, it shows how many pages passed through the device paper path and whether they were processed in simplex or duplex mode. Figure 14 (next page) shows the **Print Sheet Counters** column enabled with detailed information exposed through a mouse cursor activated tool-tip.

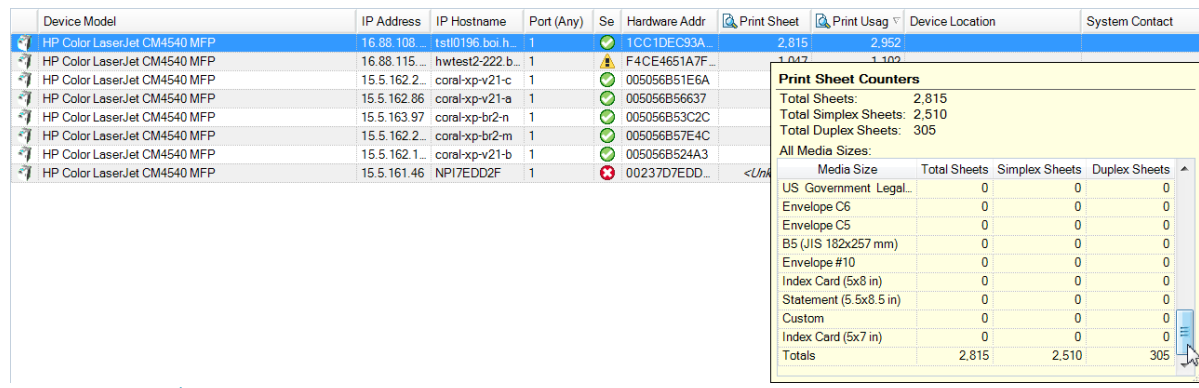

#### Figure 14 – Print Sheet Counters

The Print Usage Counters and Print Sheet Counters columns are available on newer HP devices and provide a good deal of accuracy. The HP LaserJet Enterprise CM4540/M4555 MFP series and

HP Color LaserJet Enterprise CP5520 Printer series devices all provide impressions-based counts along with sheet-count capabilities.

### <span id="page-12-0"></span>Older HP Device Models and Print Counters

HP devices, such as the HP Color LaserJet CM4730 or HP LaserJet M4345, are capable of providing sheet or impressions counts, depending on the firmware revision and the **Duplex Impressions** feature setting. Duplex Impressions, when enabled, forces the device to count only impressions, not sheets. If this feature is enabled, Print Sheet Counter is marked <Not supported> and only Print Usage Counter reflects device impression values.

If the Duplex Impression feature is not enabled, HP Web Jetadmin displays values for both Print Sheet Counter and Print Usage Counter. And, if this feature is enabled, the Print Usage Counter reflects the Simplex page count plus the Duplex page count multiplied by 2. If this feature is enabled, the value reflected in Print Usage Counter is only an approximate impressions count because the device and HP Web Jetadmin do not factor blank impressions into the value. This is due to the older HP device not supporting Blank Impressions.

Note the example in Figure 15 (next page). A device list has the Print Sheet Counters, Print Usage Counters, and Duplex Impressions columns enabled. We have used a mouse cursor activated tooltip to show the Print Usage Counter details for an HP Color LaserJet CM6040 device that has Duplex Impressions enabled. Note that Print Sheet Counter reflects <Not supported>, which is true for any device where the Duplex Impressions feature is enabled. In this case, the device is set to count impressions and is no longer capable of counting sheets.

| Device Model                 | IP Hostname       | <b>R</b> Print Sheet C                                                                                                    | <b>Ref</b> Print Usage Counters                            | Duplex Impressions |                   |                             |                                  |        |                |
|------------------------------|-------------------|----------------------------------------------------------------------------------------------------|------------------------------------------------------------|--------------------|-------------------|-----------------------------|----------------------------------|--------|----------------|
| HP LaserJet 9050 MFP         | suo04p027.bbn     | <not supported=""></not>                                                                                                    |                                                            | 761,011 Enabled    |                   |                             |                                  |        |                |
| HP LaserJet 9040 MFP         | nyo0101002.nyo    | <not supported=""></not>                                                                                                    |                                                            | 689,169 Enabled    |                   |                             |                                  |        |                |
| HP Color LaserJet CM6040 MFP | mno01017.ita.hp   | <not supported=""></not>                                                                                                    |                                                            | 118,501 Enabled    |                   |                             |                                  |        |                |
| HP CM8060 MFP with Edgeline  | npi8dbc5f.vcd.hp  | <not supp<="" td=""><td><b>Print Usage Counters</b></td><td></td><td></td><td></td><td></td><td></td><td></td></not>                                                                               | <b>Print Usage Counters</b>                                |                    |                   |                             |                                  |        |                |
| HP Color LaserJet CM6040 MFP | frr01005.fra.hp.c | <not supp<="" td=""><td>Total Impressions:</td><td>118,501</td><td></td><td></td><td></td><td></td><td></td></not>                                                                                 | Total Impressions:                                         | 118,501            |                   |                             |                                  |        |                |
| HP Color LaserJet CM6040 MFP | soo034p4.swe.h    | <not supp<="" td=""><td>Total Equivalent Impressions:</td><td>124,771.60</td><td></td><td></td><td></td><td></td><td></td></not>                                                                   | Total Equivalent Impressions:                              | 124,771.60         |                   |                             |                                  |        |                |
| HP LaserJet 4350             | iwf01agflp02.ind  | <not supp<="" td=""><td><b>Total Color Impressions:</b><br/>Total Mono Impressions:</td><td>76,427<br/>42,074</td><td></td><td></td><td></td><td></td><td></td></not>                              | <b>Total Color Impressions:</b><br>Total Mono Impressions: | 76,427<br>42,074   |                   |                             |                                  |        |                |
| HP LaserJet P4015            | NPI47DBF3         | <not sund<="" td=""><td>Total Blank Impressions:</td><td>0.</td><td></td><td></td><td></td><td></td><td></td></not>                                                                                | Total Blank Impressions:                                   | 0.                 |                   |                             |                                  |        |                |
| HP LaserJet M5035 MFP        | NPID1080C         | <not supp<="" td=""><td>All Media Sizes:</td><td></td><td></td><td></td><td></td><td></td><td></td></not>                                                                                          | All Media Sizes:                                           |                    |                   |                             |                                  |        |                |
| HP LaserJet M9050 MFP        | czeprl23.cze.hp   | <not supp<="" td=""><td>Media Size</td><td>Unit charge</td><td>Total Impressions</td><td>Total Equivalent Impression</td><td>Blank Impressions &amp; Mono &amp; Color</td><td></td><td></td></not> | Media Size                                                 | Unit charge        | Total Impressions | Total Equivalent Impression | Blank Impressions & Mono & Color |        |                |
| HP LaserJet M4345 MFP        | NPI98FF4F         | <not supp<="" td=""><td>Executive [7.25x10.5 in]</td><td>0.80</td><td>0.</td><td>0.00<sub>1</sub></td><td>01</td><td>0</td><td><math>\overline{0}</math></td></not>                                | Executive [7.25x10.5 in]                                   | 0.80               | 0.                | 0.00 <sub>1</sub>           | 01                               | 0      | $\overline{0}$ |
| HP LaserJet M3035 MFP        | czeprl50.cze.hp   | <not supp<="" td=""><td>Letter (8.5x11 in)</td><td>1.00</td><td>33</td><td>33.00</td><td>0</td><td>23</td><td>10</td></not>                                                                        | Letter (8.5x11 in)                                         | 1.00               | 33                | 33.00                       | 0                                | 23     | 10             |
|                              |                   |                                                                                                    | Legal (8.5x14 in)                                          | 1.30               | 0                 | 0.00                        | 0                                | 0      | $\overline{0}$ |
|                              |                   |                                                                                                    | 8.5x13 in                                                  | 1.10               | $\mathbf{0}$      | 0.00                        | 0                                | 0      | $\Omega$       |
|                              |                   |                                                                                                    | 11x17 in                                                   | 2.00               | $\mathbf 0$       | 0.00                        | $\mathbf{0}$                     | 0      | 0              |
|                              |                   |                                                                                                    | Statement (5.5x8.5 in)                                     | 0.50               | 0                 | 0.00                        | $\mathbf{0}$                     | n.     | $\mathbf{0}$   |
|                              |                   |                                                                                                    | A6 (ISO/JIS 105x148 mm)                                    | 1.00               | 0                 | 0.00                        | $\overline{0}$                   | n.     | $\Omega$       |
|                              |                   |                                                                                                    | A5 (ISO/JIS 148x210 mm)                                    | 0.50               | 13                | 6.50                        | $\overline{0}$                   |        | 11             |
|                              |                   |                                                                                                    | A4 (ISO/JIS 210x297 mm)                                    | 1.00               | 112,066           | 112,066.00                  | 0                                | 40,449 | 71,617         |
|                              |                   |                                                                                                    | A3 (ISO/JIS 297x420 mm)                                    | 2.00               | 6,259             | 12,518.00                   | 0                                | 1,559  | 4,700          |
|                              |                   |                                                                                                    | <b>8K 270x390mm</b>                                        | 1.70               | n                 | 0.00                        | n.                               |        | $n\square$     |

Figure 15 – Older HP Device Model and Print Usage Counter

More information can be found by reviewing the white papers titled *Impression Counting in HP Web Jetadmin* and *HP LaserJet Multifunction (MFP) and Single Function Series Products – Changes to the Usage Pages for "Print Usage Tracker"*. Both white papers can be found by searching [www.hp.com/support.](http://www.hp.com/support)

### <span id="page-12-1"></span>Engine Cycle Count

Many administrators use the **Engine Cycle Count** column to track device usage. This counter continues to be available under the new **Counters** category. This counter is also available on many non-HP devices as it is part of the Standard Printer MIB (RFC 1759). The device counter that HP Web

Jetadmin uses to reflect **Engine Cycle Count** is prtMarkerLifeCount (1.3.6.1.2.1.43.10.2.1.4). Most of HP's LaserJet products represent one page count for each output sheet in simplex mode and two page count for each output sheet in duplex mode. The object used for **Engine Cycle Count** might have different unit values depending on the manufacture, device model, and firmware. Always consult the device manufacturer's documentation for more information about this device counter. HP Web Jetadmin simply reflects the value as represented by the device object.

### <span id="page-13-0"></span>Counter Examples

After all of the discussions on sheets vs. impressions, let's take a look at examples of counters for three different types of printers:

- Non-FutureSmart device with **Duplex Impressions** disabled
- Non-FutureSmart device with **Duplex Impressions** enabled
- FutureSmart device

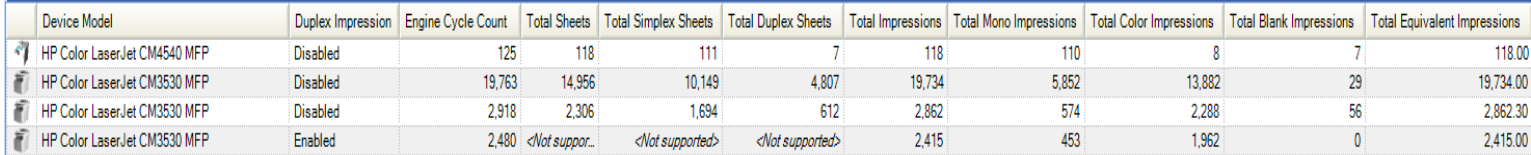

Keep in mind that Web Jetadmin is completely at the mercy of the device and how it responds to SNMP object queries. In all cases Web Jetadmin is querying a certain object and reflecting the response.

#### Non-FutureSmart device with Duplex Impressions disabled

In the two examples above of non-FutureSmart devices with **Duplex Impressions** disabled, sheets are still counted for duplex vs. simplex, but the impressions columns contain values that are based upon sheet counters. The following formulas hold true:

```
Total Sheets = Total Simplex Sheets + Total Duplex Sheets 
14,956 = 10,149 + 4,807 2,306 = 1,694 + 612
14,956 = 14,956 2,306 = 2,306
Total Impressions = Total Mono Impressions + Total Color Impressions 
19,734 = 5,852 + 13,882 2,862 = 574 + 2,28819,734 = 19,734 2,862 = 2,862
```
Total Simplex Sheets + 2\*Total Duplex Sheets = Total Impressions + Total Blank Impressions  $10,149 + 2*4,807 = 19,734 - 29$   $1,694 + 2*612 = 2,862 + 56$  $19,763 = 19,763$  2,918 = 2,918

**Engine Cycle Count** can be a little unpredictable, but in many cases it will match the calculations above for **Total Impressions** + **Total Blank Impressions** or **Total Simplex Sheets** + 2\***Total Duplex Sheets**.

#### Non-FutureSmart device with Duplex Impressions enabled

Recall from above discussions that enabling **Duplex Impressions** on older devices improves accuracy for billing of color vs. mono but loses the ability to track simplex vs. duplex sheets and blank impressions. Notice that the device above with **Duplex Impressions** enabled claims *<Not supported>* for **Total Sheets**, **Total Simplex Sheets** and **Total Duplex Sheets**. **Total Blank Impressions** also equals zero as this counter cannot determine blank pages once Duplex Impressions was enabled. In this case:

Total Impressions = Total Mono Impressions + Total Color Impressions  $(2415 = 453 + 1962)$ 

**Engine Cycle Count** = 2480, which is more or less considered an odometer for the device, includes any blank sheets that pass through the printer.

#### FutureSmart device

Newer FutureSmart devices provide accurate billing of color vs. mono while preserving the ability to track simplex vs. duplex sheets and blank impressions. In the above example for the HP Color LaserJet CM4540, the following holds true:

```
Total Sheets = Total Simplex Sheets + Total Duplex Sheets 
118 = 111 + 7118 = 118 
Total Impressions = Total Mono Impressions + Total Color Impressions 
118 = 10 + 8118 = 118 
Total Simplex Sheets + 2*Total Duplex Sheets = Total Impressions + Total Blank Impressions 
111 + 2*7 = 118 + 7125 = 125
```
**Engine Cycle Count** can be a little unpredictable, but in many cases it will match the calculations above for **Total Impressions** + **Total Blank Impressions** or **Total Simplex Sheets** + 2\***Total Duplex Sheets**. In this case it holds true as **Engine Cycle Count** = 125.

While these calculations are exactly the same as those for the non-FutureSmart devices with **Duplex Impressions** disabled, the real difference lies in the accuracy of the counts for color vs. mono vs. blank. Devices with impression counting enabled, such as FutureSmart devices, more accurately account for the type of toner (or lack thereof) placed on a page.

# <span id="page-15-0"></span>SUPPLIES COLUMN CATEGORY

The new **Supplies** column in HP Web Jetadmin 10.2 Service Release 5 encompasses all aspects of supplies for all supported HP and non-HP devices. The column (shown enabled in Figure 16) uses the total number of supplies as its overview device value in the device list.

| Groups<br>Jason Disk Job_Send<br><b>B</b> Jedi (11) 8<br><b>All (Supplies)</b>                                                                                                    | Unarouped Devices (4.                                                                                                    | HP Color LaserJet CM4540 MFP<br>HP Color LaserJet CM4540 MFP<br>HP Color LaserJet CM4540 MFP<br>HP Color LaserJet CP5520 Series |                                                                                                    |                                                                            |                                  | npie68041.am.<br>hwtest2-222.b<br>$\bullet$<br>wia-coral-a.bo<br>wia-gamet-c.b. <b>3</b> Add Media to | Power Save<br>Fuser Very Lo.<br>Power Save | <b>Supplies</b><br><b>QAII:</b><br><b>Q. Ink Cartridges:</b> | 8<br><not supported=""></not> |                          |                                 |
|----------------------------------------------------------------------------------------------------|----------------------------------------------------------------------------------------------------|----------------------------------------------------------------------------------------------------|----------------------------------------------------------------------------------------------------|----------------------------------------------------------------------------|----------------------------------|----------------------------------------------------------------------------------------------------|--------------------------------------------|--------------------------------------------------------------|-------------------------------|--------------------------|---------------------------------|
| All Supplies:                                                                                                    |                                                                                                    |                                                                                                    |                                                                                                    |                                                                            |                                  |                                                                                                    |                                            |                                                              |                               |                          |                                 |
| Type                                                                                                    | Color                                                                                                    |                                                                                                    | Approximate Percent R Estimated Pages Remai Product Number                                                                                                    |                                                                            | <b>Last Used Date</b>            | Description                                                                                           | Capacity                                   | <b>Capacity Unit</b>                                         | Manufacturer Date             | Manufacturer Name        | <b>Installation D</b>           |
| <b>Toner Cartridge</b>                                                                                                    | Black                                                                                                    |                                                                                                    | <not supported=""> CE260A<br/>100<sub>1</sub></not>                                                                                                    |                                                                            | 1/1/1900 12:00 AM                | BlackCartridge1                                                                                       |                                            | 8.789 1000 Impressions at 5.                                 | 5/11/2009 12:00 AM            | <not supported=""></not> | 1/21/2011 12:0                  |
| <b>Toner Cartridge</b>                                                                                                    | Cyan                                                                                                    |                                                                                                    | 100<br><not supported=""> CF031A</not>                                                                                                    |                                                                            | 1/1/1900 12:00 AM CyanCartridge1 |                                                                                                    |                                            | 11,378 1000 Impressions at 5                                 | 5/3/2009 12:00 AM             | <not supported=""></not> | 1/21/2011 12:00                 |
| <b>Toner Cartridge</b>                                                                                                    | Magenta                                                                                                    |                                                                                                    | 100<br><not supported=""> CF033A</not>                                                                                                    |                                                                            | 1/1/1900 12:00 AM                | MagentaCartridge1                                                                                     | 12.551                                     | 1000 Impressions at 5                                        | 5/6/2009 12:00 AM             | <not supported=""></not> | 1/21/2011 12:00                 |
| <b>Toner Cartridge</b>                                                                                                    | Yellow                                                                                                    |                                                                                                    | 100<br><not supported=""> CF032A</not>                                                                                                    |                                                                            | 1/1/1900 12:00 AM                | YellowCartridge1                                                                                      |                                            | 16.042 1000 Impressions at 5                                 | 5/9/2009 12:00 AM             | <not supported=""></not> | 1/21/2011 12:00                 |
| Adf Maintenance Kit                                                                                                    | <not supported=""></not>                                                                                                    |                                                                                                    | 100<br><not supported=""> CE248A</not>                                                                                                    |                                                                            | <not supported=""></not>         | <b>ADF Maintenance Kit</b>                                                                            |                                            | <not supported=""> <not supported=""></not></not>            | <not supported=""></not>      | <not supported=""></not> | <not supported<="" td=""></not> |
| Image Transfer Kit                                                                                                    | <not supported=""></not>                                                                                                    |                                                                                                    | 100                                                                                                    | <not supported=""> <not supported=""></not></not>                          | <not supported=""></not>         | ImageTransferBelt1                                                                                    |                                            | <not supported=""> <not supported=""></not></not>            | <not supported=""></not>      | <not supported=""></not> | <not supported<="" td=""></not> |
| Fuser                                                                                                    | <not supported=""></not>                                                                                                    |                                                                                                    | 100                                                                                                    | <not supported=""> <not supported=""> <not supported=""></not></not></not> |                                  | Fuser1                                                                                                |                                            | <not supported=""> <not supported=""></not></not>            | <not supported=""></not>      | <not supported=""></not> | <not supported<="" td=""></not> |
| <b>Toner Collection Unit</b>                                                                                                    | <not supported=""></not>                                                                                                    |                                                                                                    | $\mathbf{0}$                                                                                                    | <not supported=""> <not supported=""> <not supported=""></not></not></not> |                                  | WasteMarkerCollector1                                                                                 |                                            | <not supported=""> <not supported=""></not></not>            | <not supported=""></not>      | <not supported=""></not> | <not supported<="" td=""></not> |
| & Black:<br>& Blue:<br>Cyan:<br><b>Q</b> Dark Gray:<br>Gray:<br>Green:<br>Light Cyan:<br>Light Gray:<br>Light Magenta:<br>Magenta:<br>Matte Black:<br><b>Q</b> Orange:<br>Photo Black: | 100 <sub>1</sub><br><ne sunnartod=""><br/><b>Black (Supplies.All)</b><br/>Type:<br/>Color:<br/>Product Number:<br/>Last Used Date:<br/>Description:<br/>Capacity:<br/>Capacity Unit:<br/><b>Manufacturer Date:</b></ne> | Approximate Percent Remaining:<br><b>Estimated Pages Remaining:</b>                                                             | <b>Toner Cartridge</b><br><b>Black</b><br>100<br><not supported=""><br/><b>CE260A</b><br/>1/1/1900 12:00 AM<br/>BlackCartridge1<br/>8.789<br/>1000 Impressions at 5%<br/>5/11/2009 12:00 AM</not> |                                                                            |                                  |                                                                                                    |                                            |                                                              |                               |                          |                                 |

Figure 16 – HP Web Jetadmin Service Release 5 Supplies Column

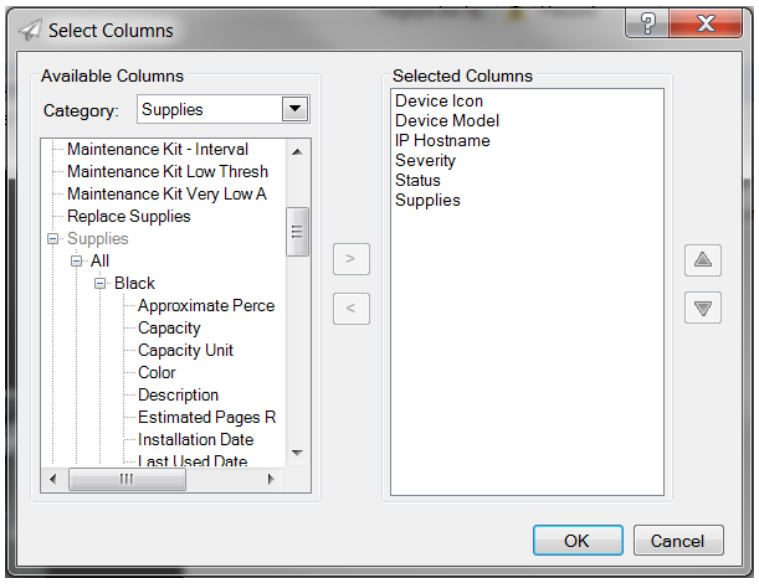

Figure 17 – Supplies Column Selection Control

**Black Cartridge Low Threshold Image Fuser Low Threshold Black Cartridge Very Low Action Image Fuser Very Low Action Cyan Cartridge Low Threshold Image Transfer Low Threshold Cyan Cartridge Very Low Action Image Transfer Very Low Action Magenta Cartridge Low Threshold Maintenance Kit Interval Magenta Cartridge Very Low Action Maintenance Kit Low Threshold Yellow Cartridge Low Threshold Maintenance Kit Very Low Action Yellow Cartridge Very Low Action**

By moving the mouse cursor over the overview value in the device list, the underlying supplies detail is exposed. Each item with a magnifying glass symbol can be further expanded to expose even more details. In this case, the tool tips show that the device has eight supplies. The next tool tip shows a listing of each of the eight supplies. The next tool tip shows a specific listing of the black supply details.

All of these details can be exposed in a device list as single columns. Figure 17 shows the **Supplies** column selection control. This control provides the same drilldown capability found in device list tool-tips, but it allows the exposure of individual supplies specific values. These values are useful in the device lists, exports, reports, and filtering features. Various related device settings are available in the Supplies columns. On supported devices, settings can be displayed representing the following:

These settings affect device behavior for a given condition and can also influence the HP Web Jetadmin Alerting features for supported models only.

### <span id="page-16-0"></span>USING HP WEB JETADMIN FILTERING

With the many changes in columns and device data structures internal to HP Web Jetadmin, HP has also somewhat changed filtering features. Filters can be found in HP Web Jetadmin device lists, automatic groups, and the embedded, filtered lists that can be created in the HP Web Jetadmin navigation tree under **All Devices**. The filter management interfaces contain one common control under **Filter Editor** named **Function**. This control (shown in Figure 18) allows the user to select any data column and then design a filter action. The **Status** device property and the many tokens or states that are offered for Status are shown in the example. In this case, the Device Communication Error status is selected and, if used as a stand-alone function of the filter, displays any device that meets this criteria.

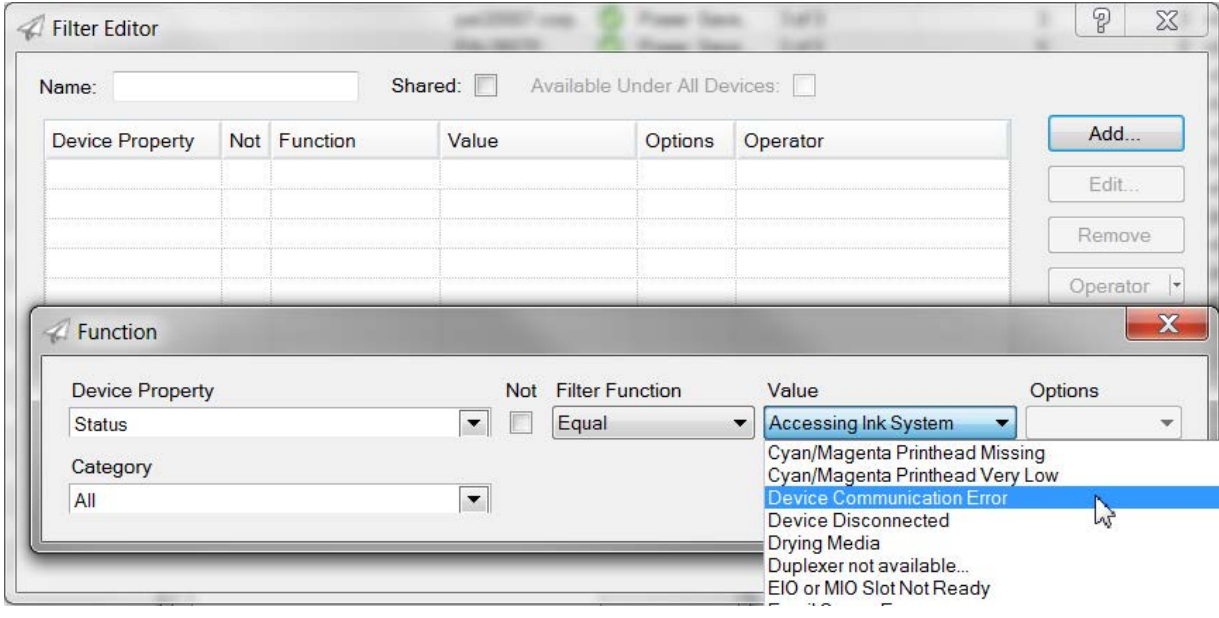

Figure 18 – Filter Editor, Function

This improvement was implemented to create a tokens-based environment where both OS and application localization and strings improvements have no bearing on existing filter settings. It also helps the user to understand potentials, such as the potential device states that HP Web Jetadmin tracks. In earlier releases of HP Web Jetadmin, the user could include a Contains function. This function is no longer available in HP Web Jetadmin 10.2 Service Release 5 and later.

# <span id="page-16-1"></span>FILTERING COMPLEX DEVICE DETAILS

Device details that exist in this complex or tabular format are included in many column and data types. SNMP Trap Destination Table was discussed earlier in the document along with the Exporting feature. The All Entries item, which can be exported to XML or CSV-formatted text, can be used to disclose the contents of a table that is a complex list of settings on the device. Again, this is true in many of HP Web Jetadmin's device properties. To find a complex property in either exports or filtering, simply expand a complex item and look for something like **All Entries** or a similar property that begins with the word **All**. Understanding this area is especially important in filtering.

Filtering on these All items is straightforward once a few points are understood. This area can have pitfalls, however, because of the complexity of filtering complex data. We will consider the SNMP Trap Destination Table property for the remainder of this section. Here is the scenario we will consider:

The administrator wants to filter an HP Web Jetadmin list to show devices that contain an SNMP Trap Destination Table, IP Address entry of 192.168.0.254 AND (this is important because the administrator wants a true AND function) The administrator wants to further filter the list to devices that do not contain an SNMP Trap Destination Table, IP Address entry of 192.168.10.5

In this case, we will build a filter that includes a function to look at the table's IP Address column and include devices with one IP address present but not another IP address. Let's look at the SNMP Trap Destination table itself shown in Figure 19. In this case, the table has both entries so our filter logic will be set up to exclude the device from the list. Note that the administrator is only interested in the table item: **IP Address** as shown in Figure 19. This is key when selecting filter functions that focus on parts of a complex device property.

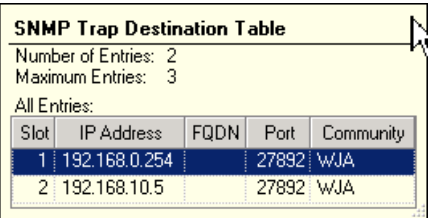

Figure 19 – SNMP Trap Destination Table in HP Web Jetadmin Tooltip

Remember, filtering can be activated on any HP Web Jetadmin device list or within Automatic Groups creation. We will continue to assume our device list scenario where the administrator is building a filter. First the administrator will enter the Filter Editor interface and then choose to Add a new filter function using **SNMP Trap Destination Table, All Entries** shown in Figure 20.

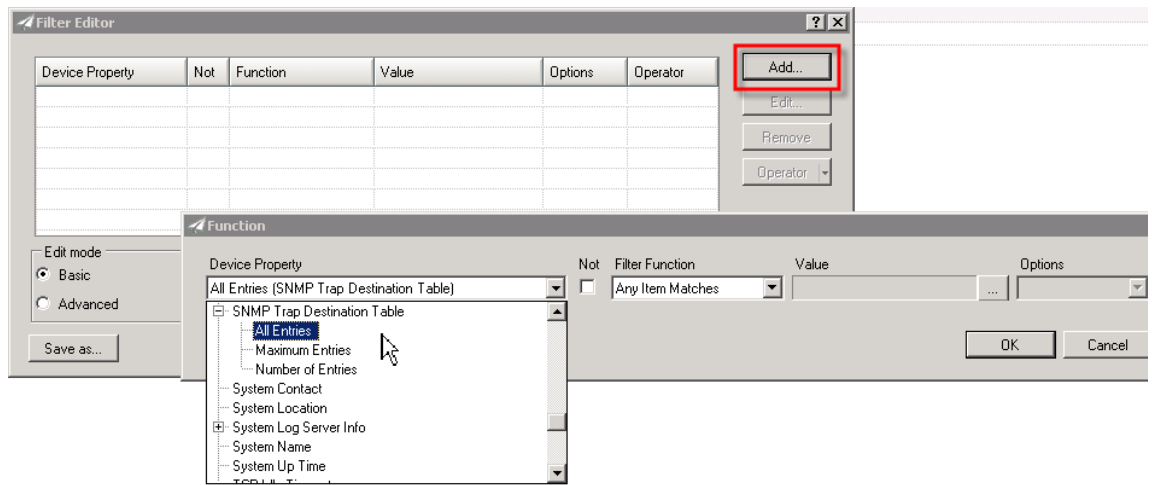

Figure 20 – Adding SNMP Trap Destination Table, All Entries Item

With this item

added, we begin to see how filtering has changed in Service Release 5 and later. In the next steps you will be using Filter Function and the new "..."control just to the right of Value field. These are both shown in Figure 21.

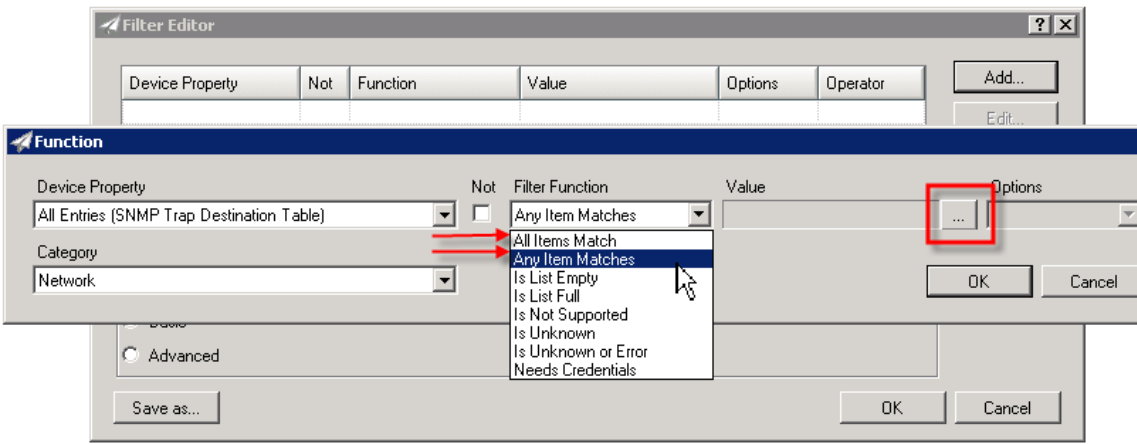

Figure 21 – Any/All Filter Functions

This area of filtering is interesting because of the relationship Any Items Match and All Item Matches share with the next several ideas -- the secondary level of filtering. The next step to building the first part of our filter (the one that is going to find devices that have *any* IP address entry matching 192.168.0.254) is to click the "..." control just to the right of the Value field.

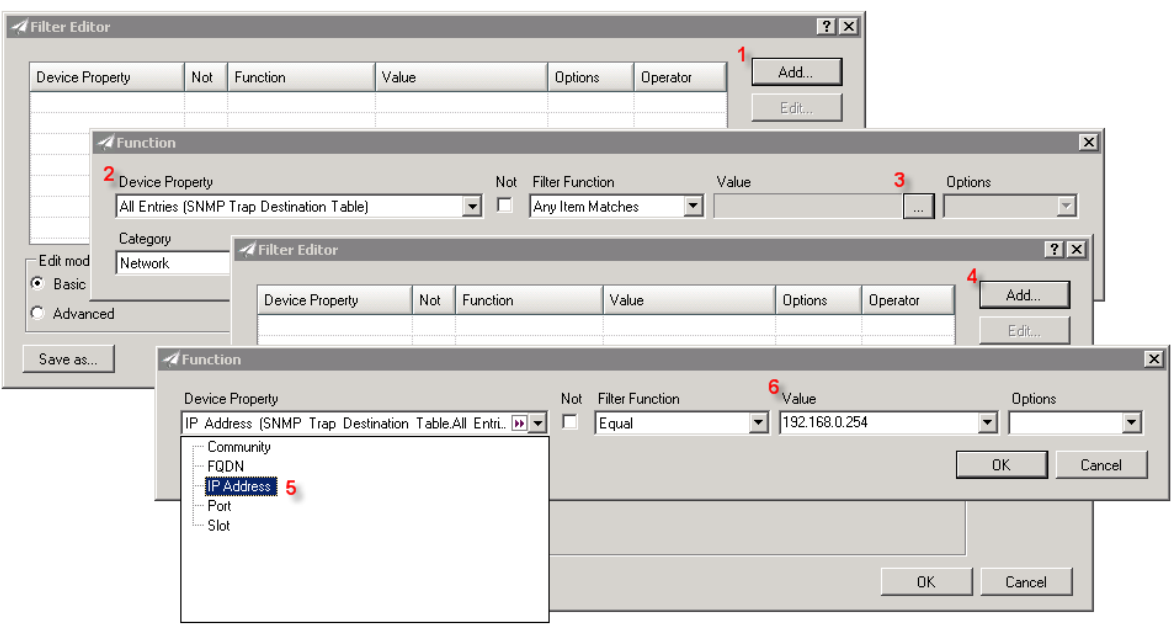

Figure 22 – Filtering at the Secondary Level

Figure 22 shows the sequence to start editing a secondary filter that allows the action to take place within table detail. The first filter being built here is represented by this simple expression:

```
AnyItem([SNMP Trap Destination Table.All Entries], [EQ(\[Trap Table 
Entry.IP Address\], \[192.168.0.254\])])
```
This is the exact text you would observe by using the **Advanced** editing selection on the primary filtering editor. We will take a short break from building filters and look again at the table detail and how it relates to that actual Device Property items shown in Figure 23.

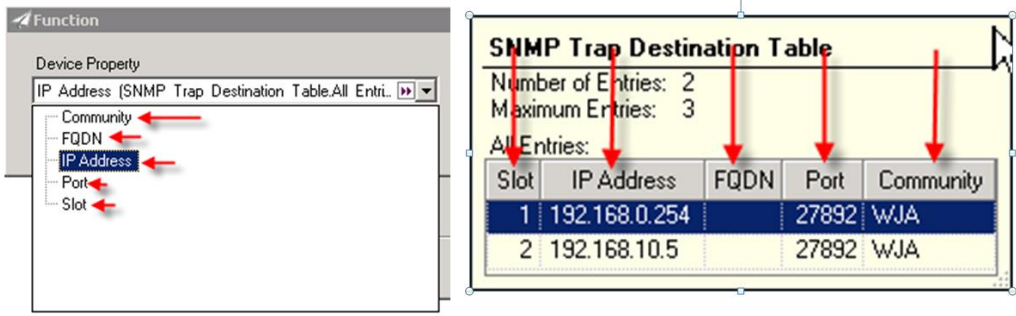

Figure 23 – Table Elements Relating to Device Property Items

Remember, when we are at this level of filtering we are working inside the complex device details. Also remember that each Device Property item directly relates to each column within the tabular complex detail as shown in Figure 23.

NOTE There are also cases (not shown here) where the complex element can be expanded to show sub-properties. These are always noted with a looking-glass icon on the table or column header. In these cases, filtering levels go beyond secondary and filters become even more complex. This topic might be reserved for a different document because it does extend beyond the scope of the topic in this document.

We will now return to our scenario and the administrator's task at hand. We have established our first filter action that locates devices that have a trap destination IP address of 192.168.0.254. Now we will establish our second filter action by starting the whole process again. See the illustration in Figure 24.

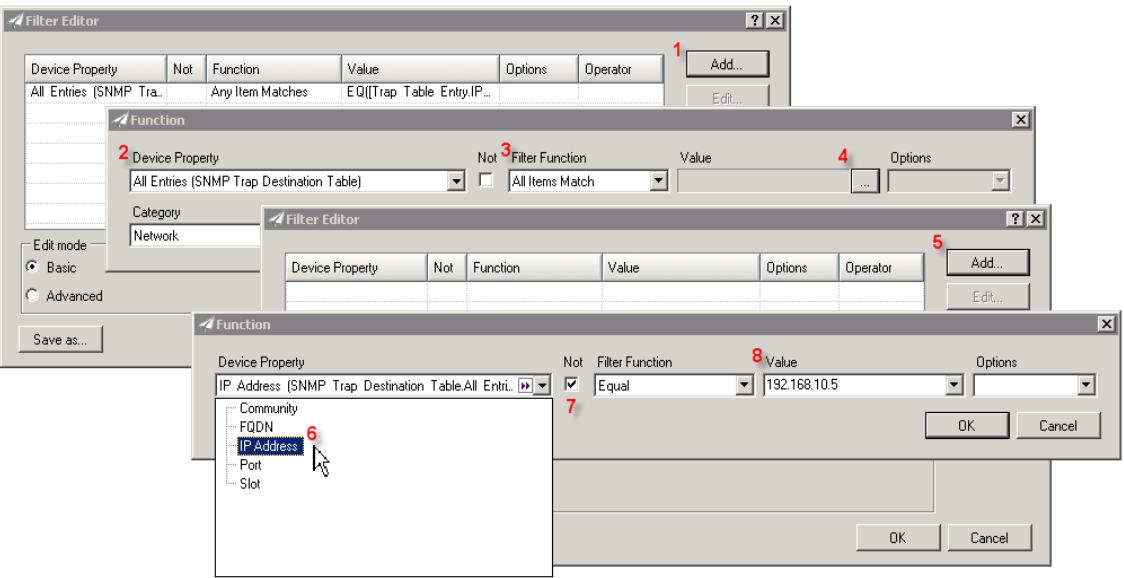

Figure 24 - Configuring NOT Filter Using All Items Match

Now two filter items are created with an AND joining them. Figure 25 shows these filters along with an advanced representation shown in Notepad editor.

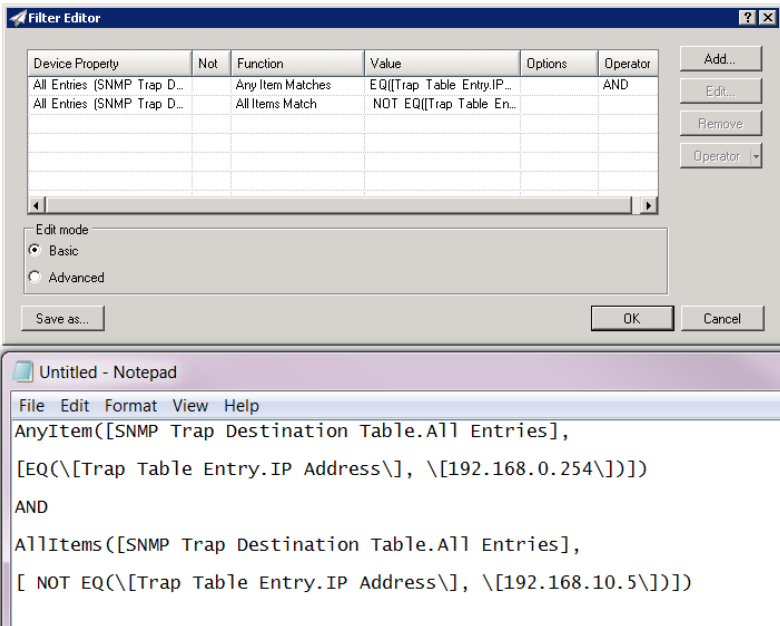

#### Figure 25 – Resulting Filters

### <span id="page-20-0"></span>**Gotchas**

We will take a moment to consider the complexity of this area of HP Web Jetadmin. This portion of the HP Web Jetadmin interface provides a literal logic interface that can be used to build pretty much any test for detecting devices and populating lists and groups. Here are a few tips about creating filtering around complex device details:

NOT – Putting NOT at the secondary filter level. It is very important to remember that you can put NOT at the primary level, but this creates a different logical test that operates on the overall table values rather than the targeted elements such as IP Address and Community Name.

Adding Multiple Secondary Filters - This is possible if tests are to be performed on multiple targets. For instance, if a statement such as IP Address =  $xxxxxxxxxxxx$  AND Community = YYYY are desired, then adding multiple filters at the secondary filtering level is okay. In our example, adding both **IP Address** tests is not logical because the secondary filter will ask for an entry to equal xxx.xxx.xxx.xxx AND yyy.yyy.yyy.yyy. Since this is not possible, the resulting list will be blank. Both All Item Matches and Any Items Match have this logical characteristic.

All Item Matches vs. Any Items Match – Both items provide different views into complex details. These should be taken literally when forming filter logic. **All Item Matches** means just that, all the items in the selection will be tested to see if they match the filter criteria. Similarly, Any Items Match means the test will detect single or multiple items that match the criteria. In our example filter where we used NOT equals a specific IP Address entry, the test was set up to detect a table where none of the entries had that specific IP address value.

Complex within Complex – Sometimes a complex device detail can contain other complex details. And, sometimes these can contain further complex details. In these cases, we can not only create secondary layers of filtering, but also create tertiary layers of filtering and so on. At this point, it is easy to analyze filtering using the Advanced filter editor that we see being used in Figure 25.

### <span id="page-20-1"></span>SUMMARY

HP Web Jetadmin contains an effective and powerful set of tools in columns and filtering features. This document should serve as a reference for understanding these changes and continued successful use of the HP Web Jetadmin software. Watch for updates to this document in the future.

# <span id="page-21-0"></span>APPENDIX A—NAMING SCHEMA

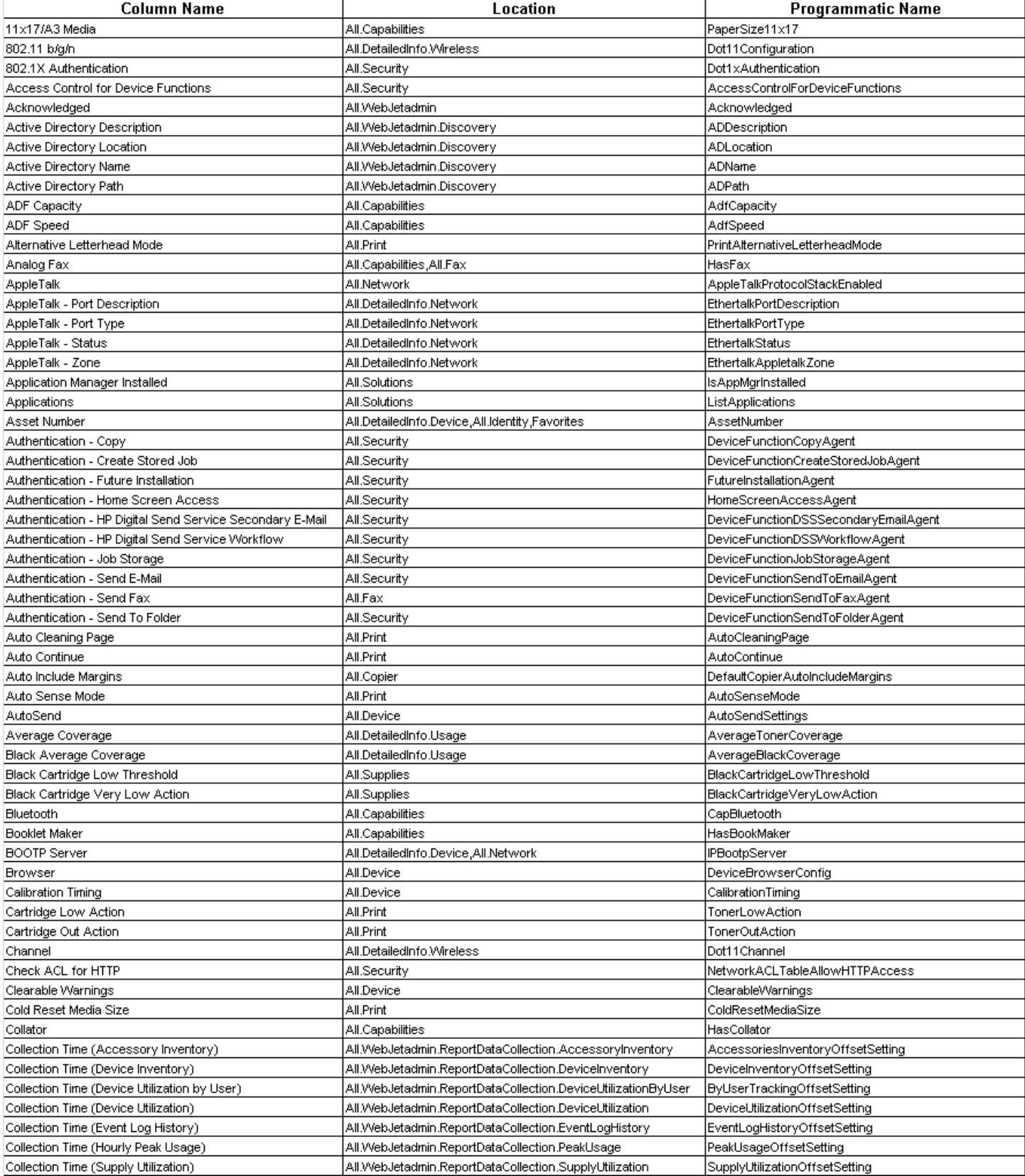

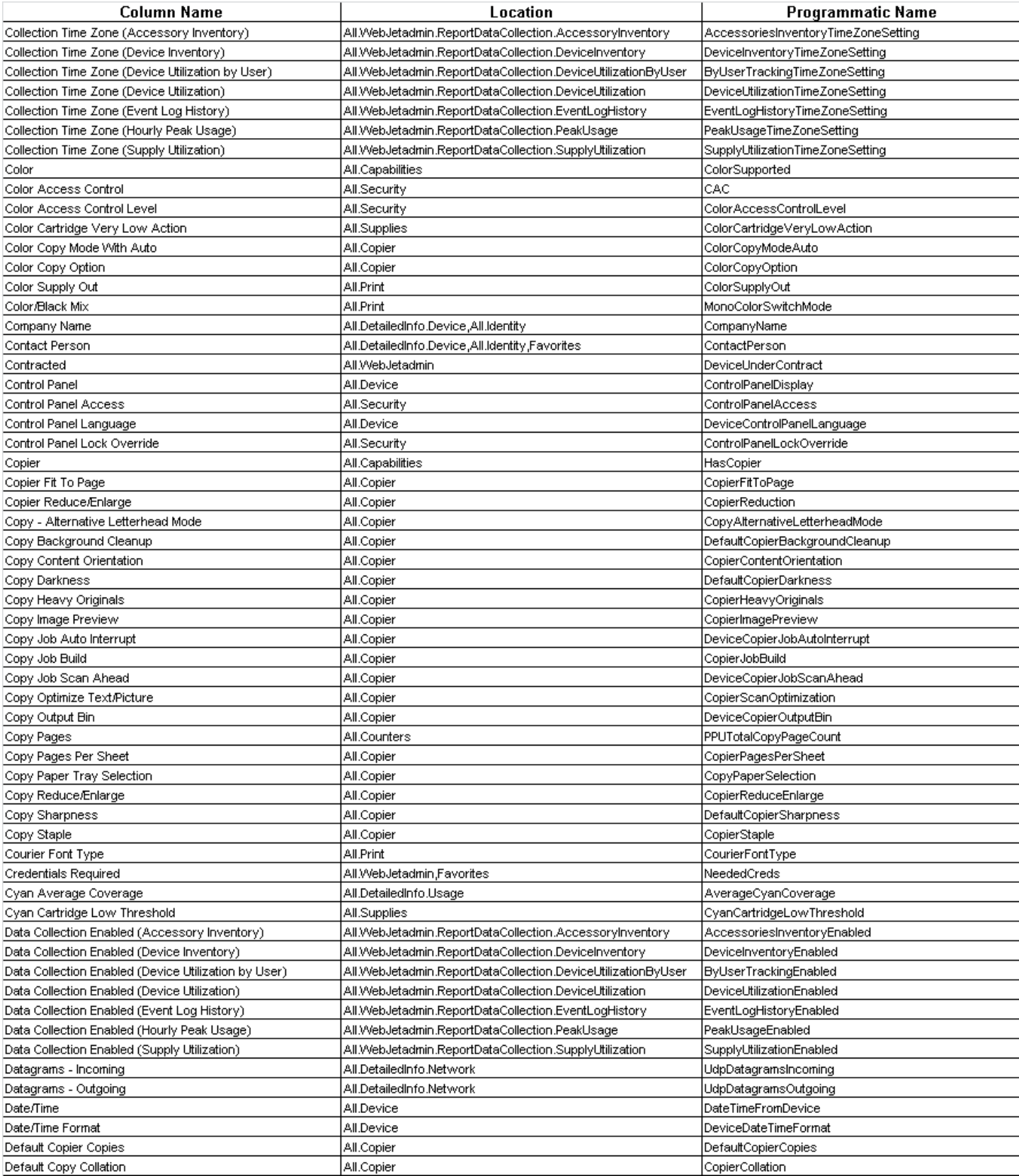

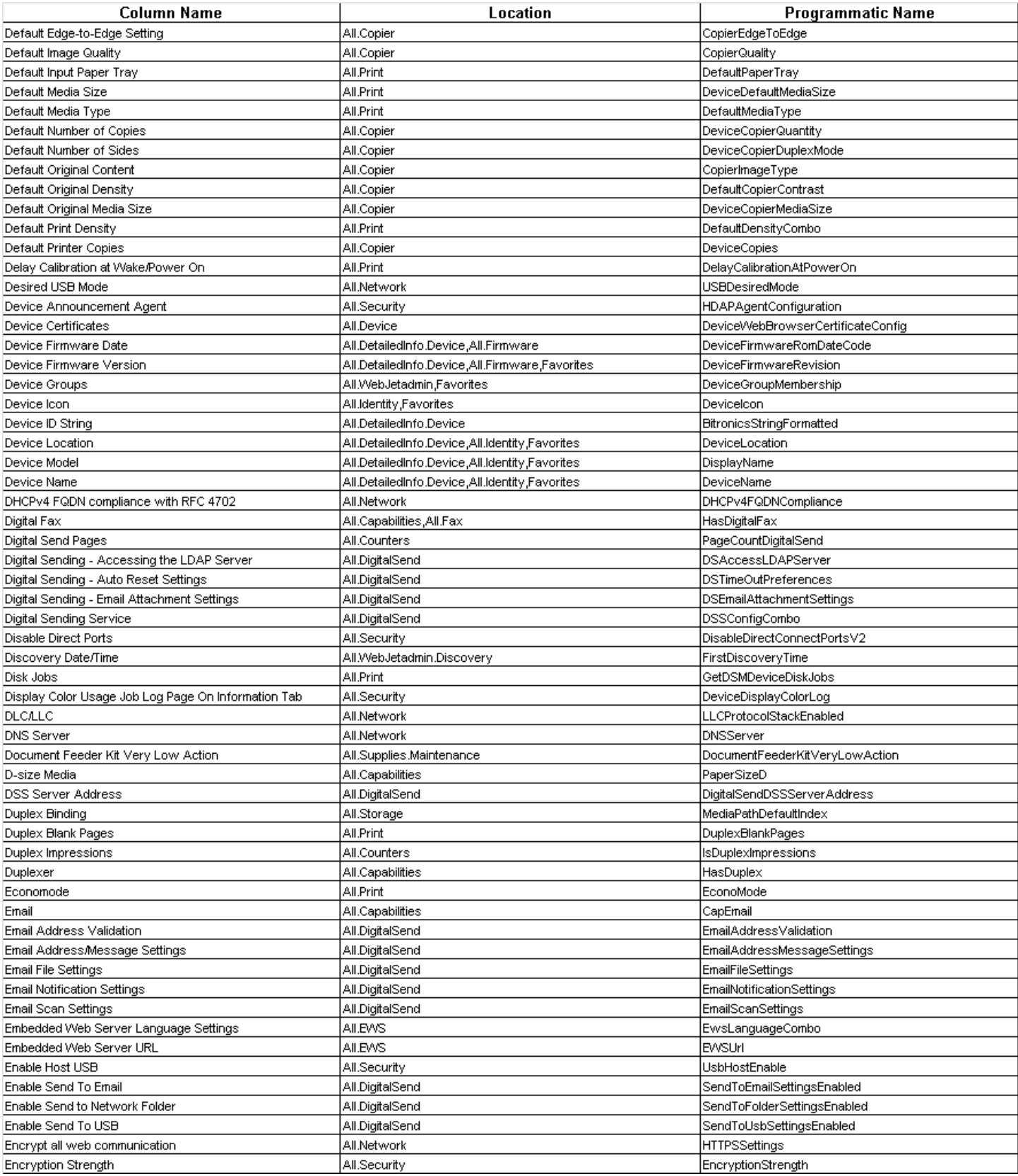

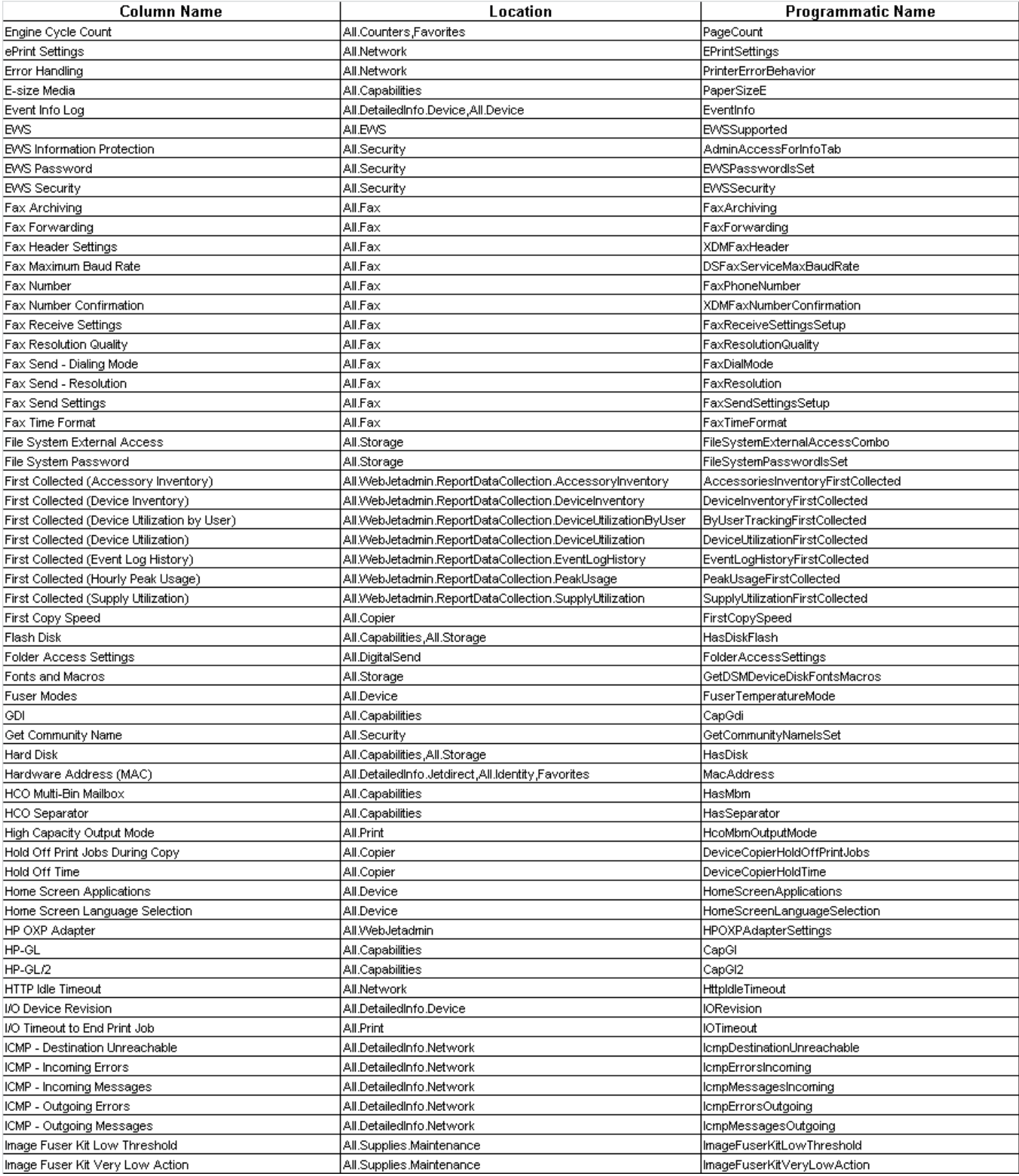

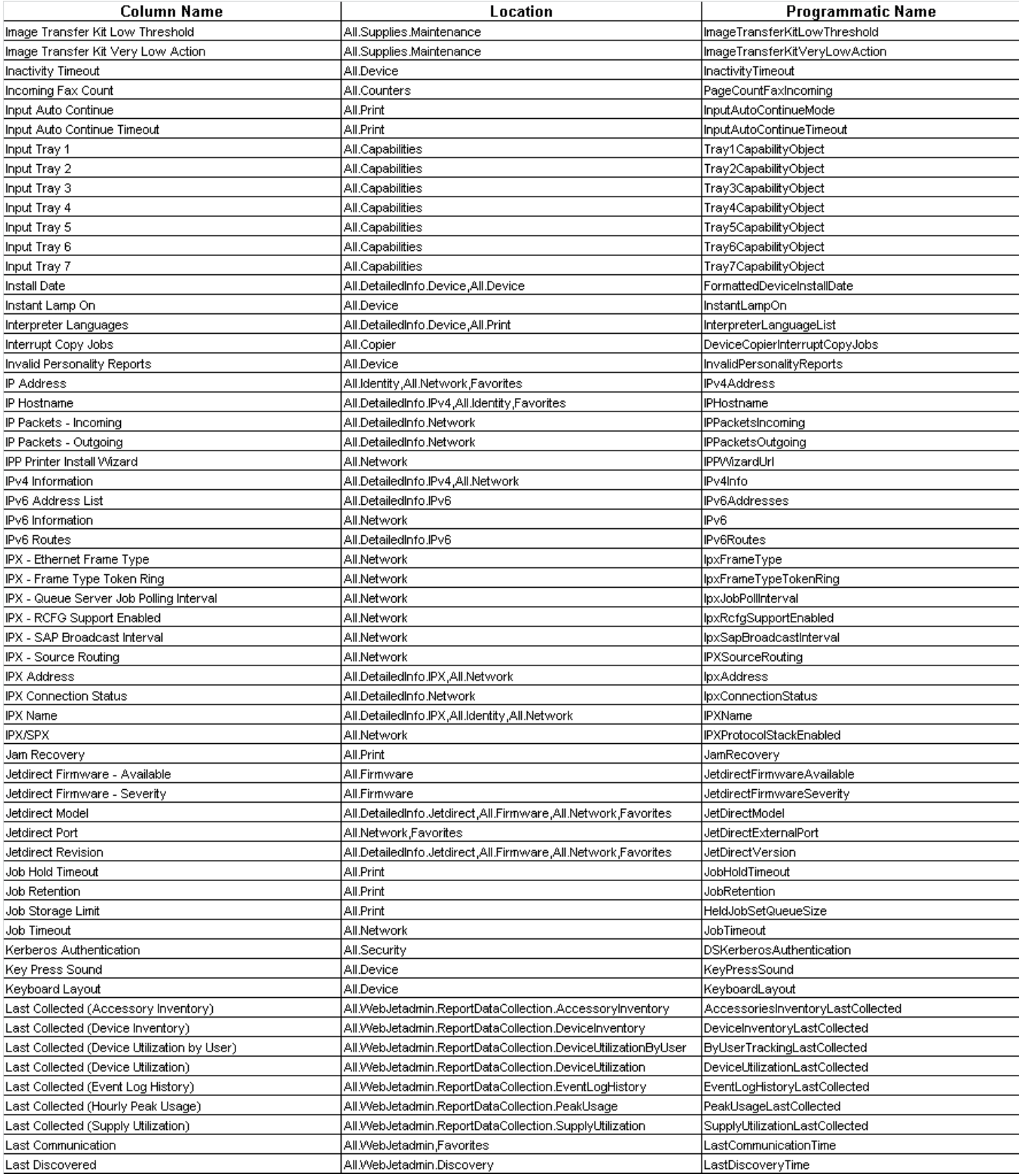

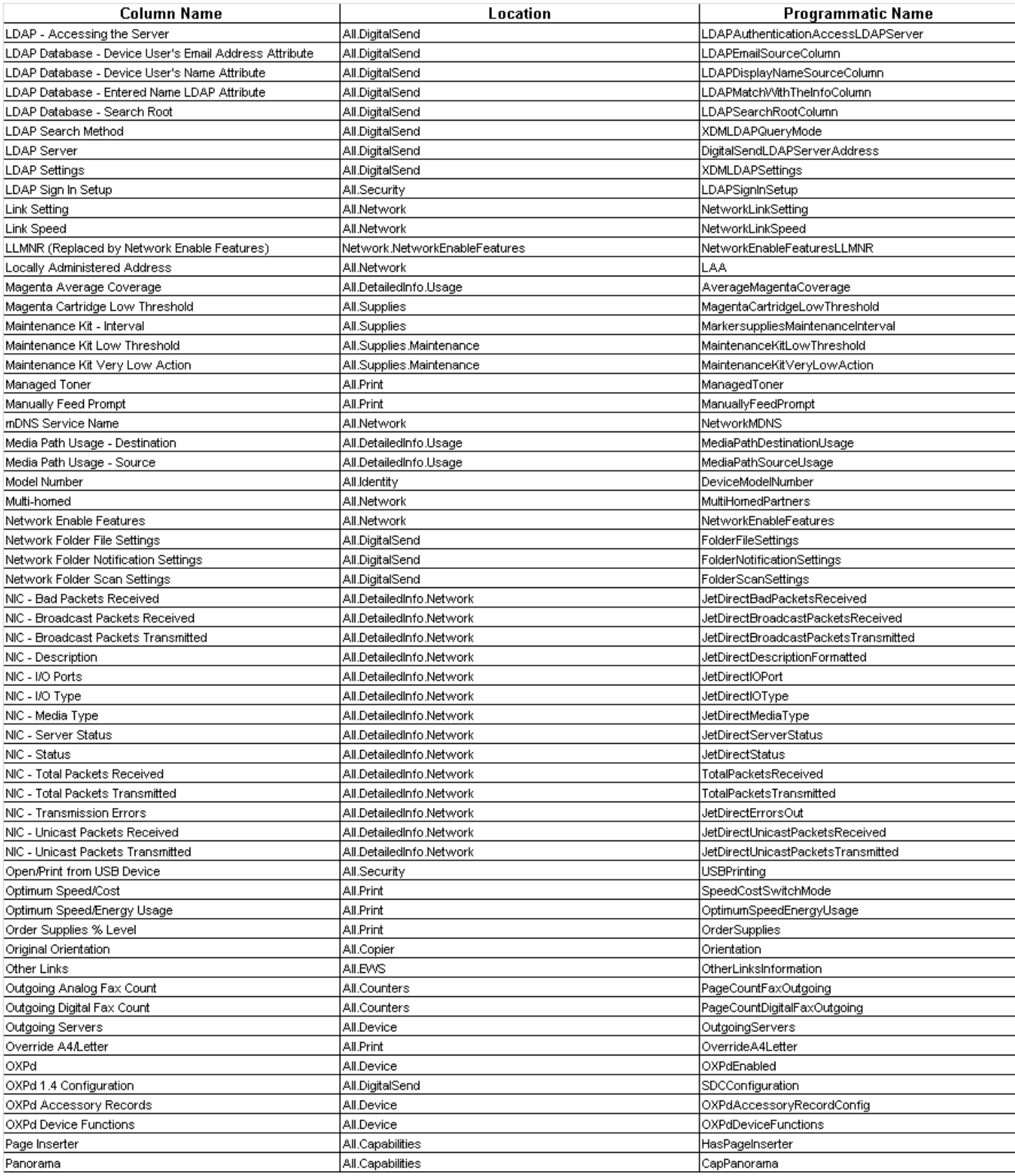

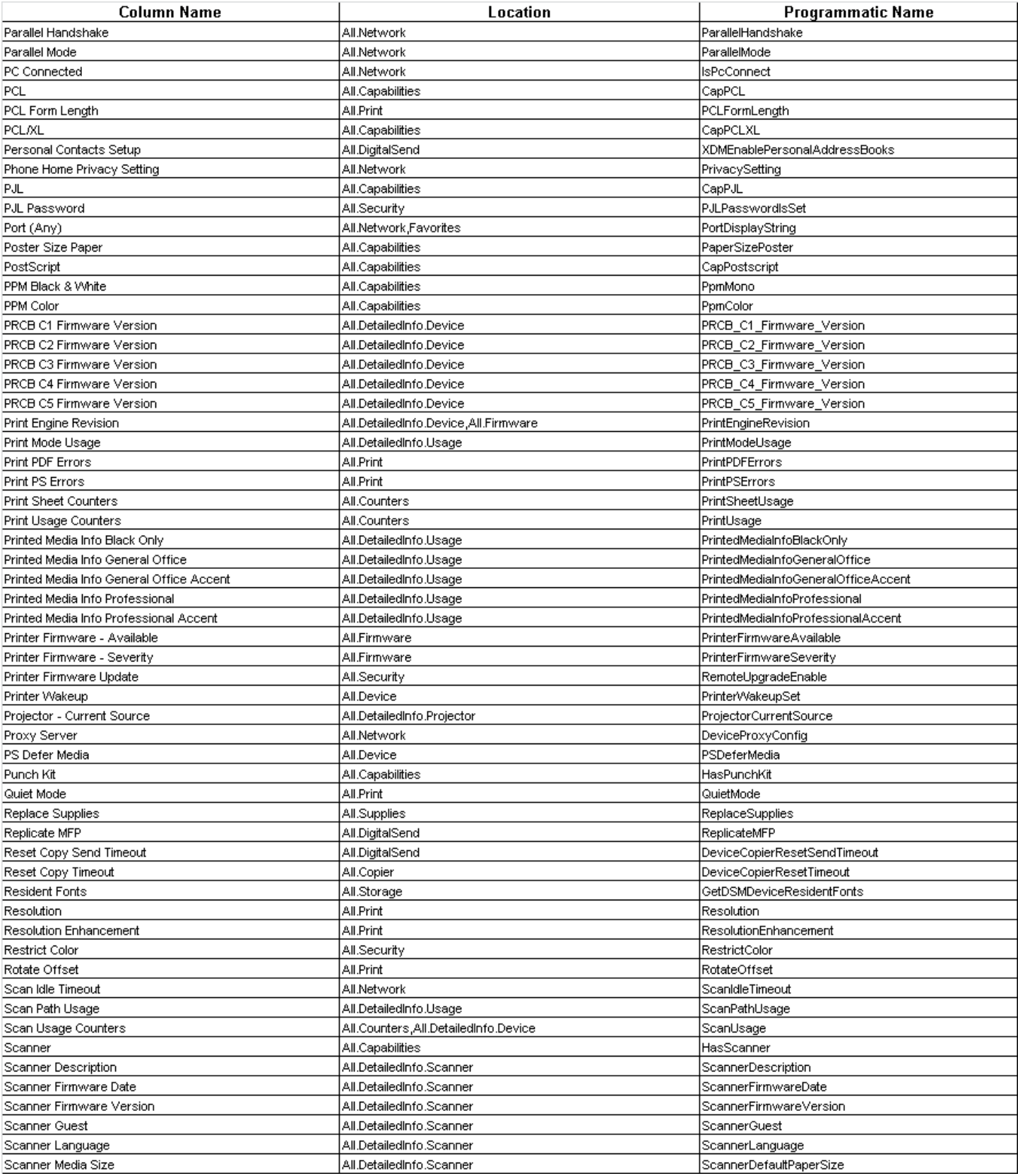

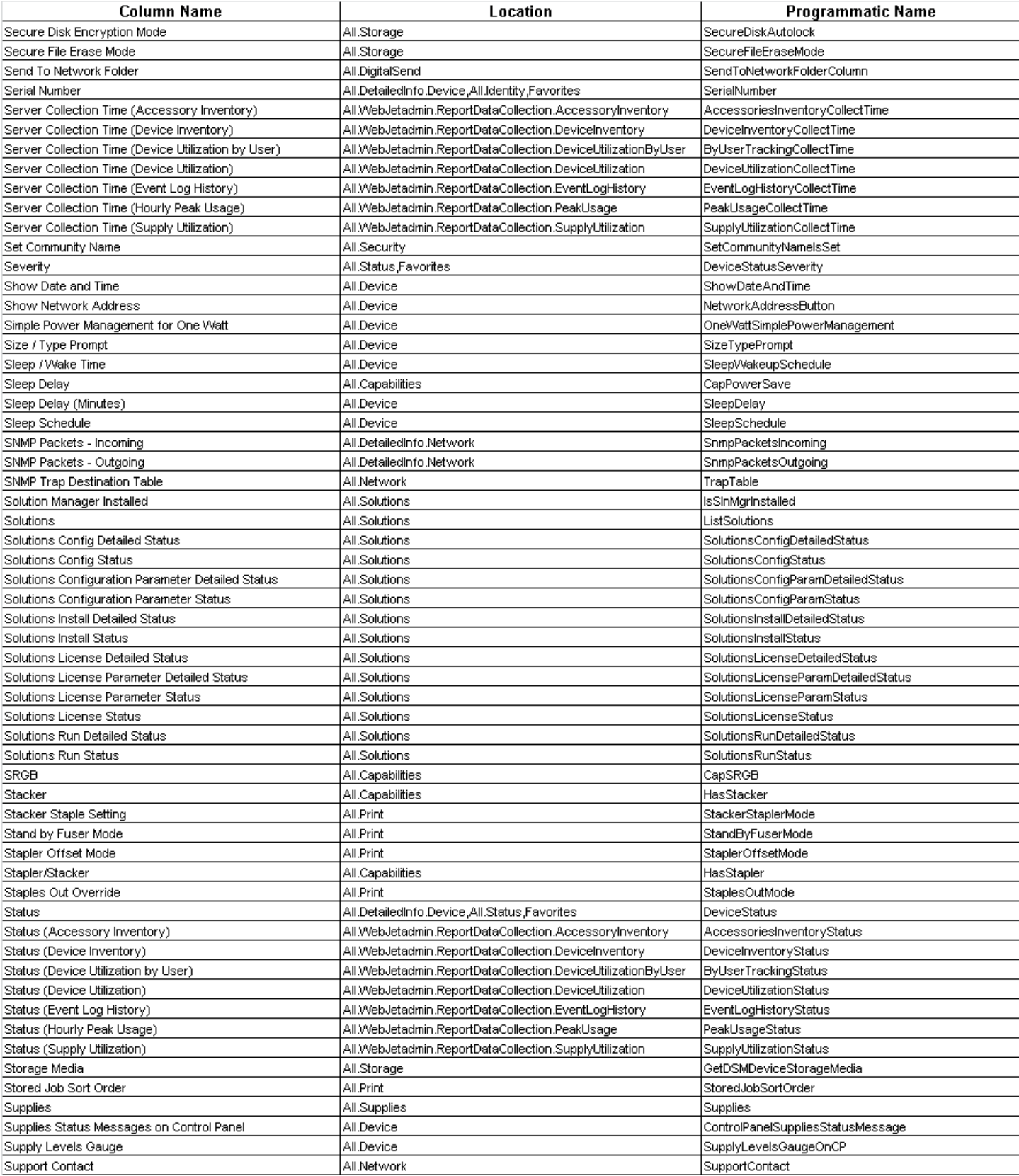

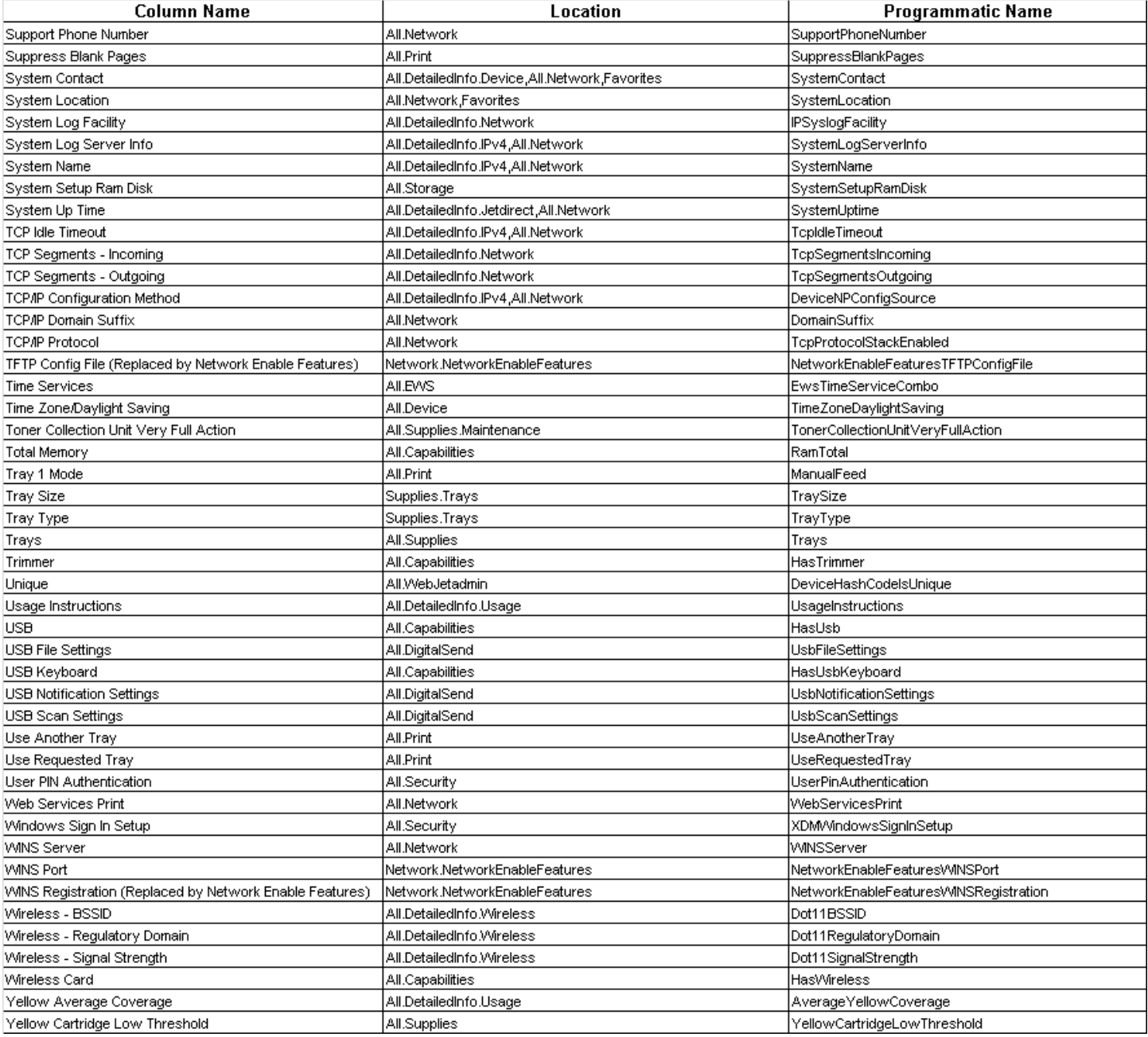

© Copyright 2015 HP Development Company, L.P. The information contained herein is subject to change without notice. The only warranties for HP products and services are set forth in the express warranty statements accompanying such products and services. Nothing herein should be construed as constituting an additional warranty. HP shall not be liable for technical or editorial errors or omissions contained herein.

Microsoft and Windows are either registered trademarks or trademarks of Microsoft Corporation in the United States and/or other countries.

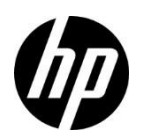